# **GARMIN.**

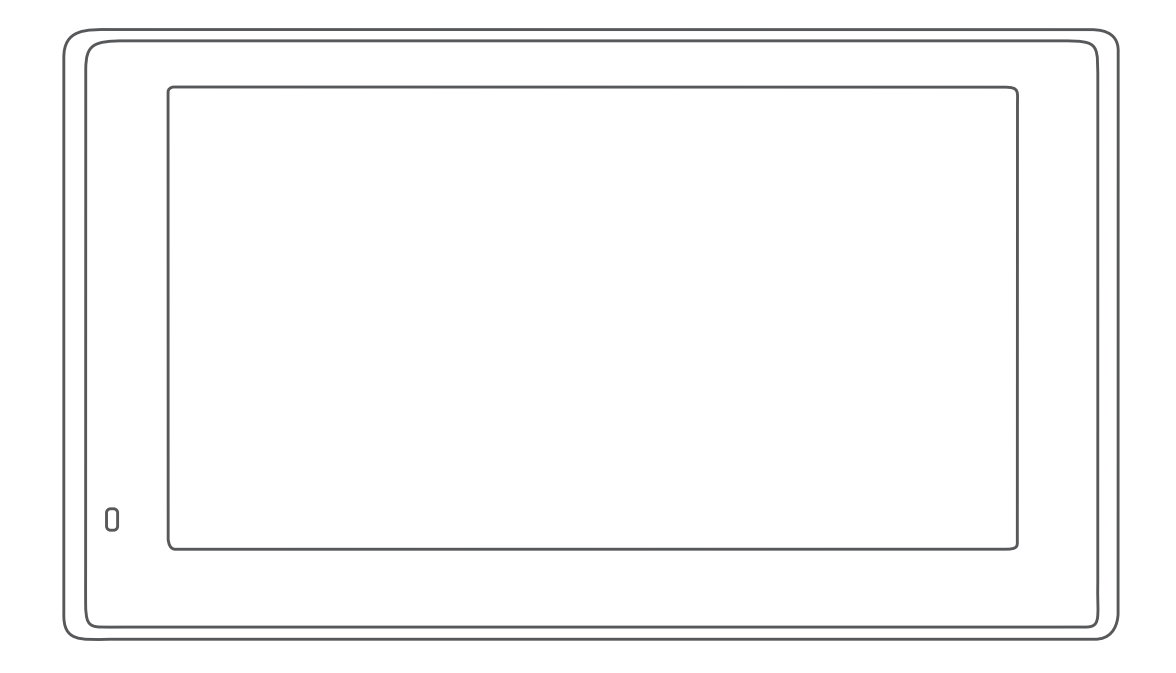

# GARMIN DRIVESMART™ 55/65/71

# Ръководство за притежателя

#### © 2019 Garmin Ltd. или нейните филиали

Всички права запазени. По силата на законите за авторски права това ръководство не може да бъде копирано, изцяло или частично, без писмено съгласие от Garmin. Garmin си запазва правото да променя или подобрява продуктите си и да внася промени в съдържанието на това ръководство, без да има задължение да уведомява които и да било лица или организации за такива промени или подобрения. Отидете в [www.garmin.com](http://www.garmin.com) за най-нови актуализации и допълнителна информация по отношение на използването на този продукт.

Garmin® и логото на Garmin са търговски марки на Garmin Ltd. или нейните дъщерни фирми, регистрирани в САЩ и други държави. Тези търговски марки не могат да се използват без изричното разрешение на Garmin.

Garmin DriveSmart™, Garmin Express™ и myTrends™ са търговски марки на Garmin Ltd. или нейните дъщерни дружества. Тези търговски марки не могат да се използват без изричното разрешение на Garmin.

Android™ е търговска марка на Google Inc. Apple® и Мас® са търговски марки на Apple Inc, регистрирани в САЩ и други държави. Маркировките Bluetooth® на думи и патентите са собственост на Bluetooth SIG, Inc. и всяка употреба на такава маркировка на думи или лого на Garmin е предмет на лицензиране. Foursquare® е запазена марка на Foursquare Labs, lnc. в САЩ и други държави. microSD® и логото на microSDHC са търговски марки на SD-3C, LLC. TripAdvisor® е регистрирана търговска марка на TripAdvisor LLC. Windows®, Windows Vista® , и Windows XP® са регистрирани търговски марки на Microsoft Corporation в Съединените щати и други държави.

# **Съдържание**

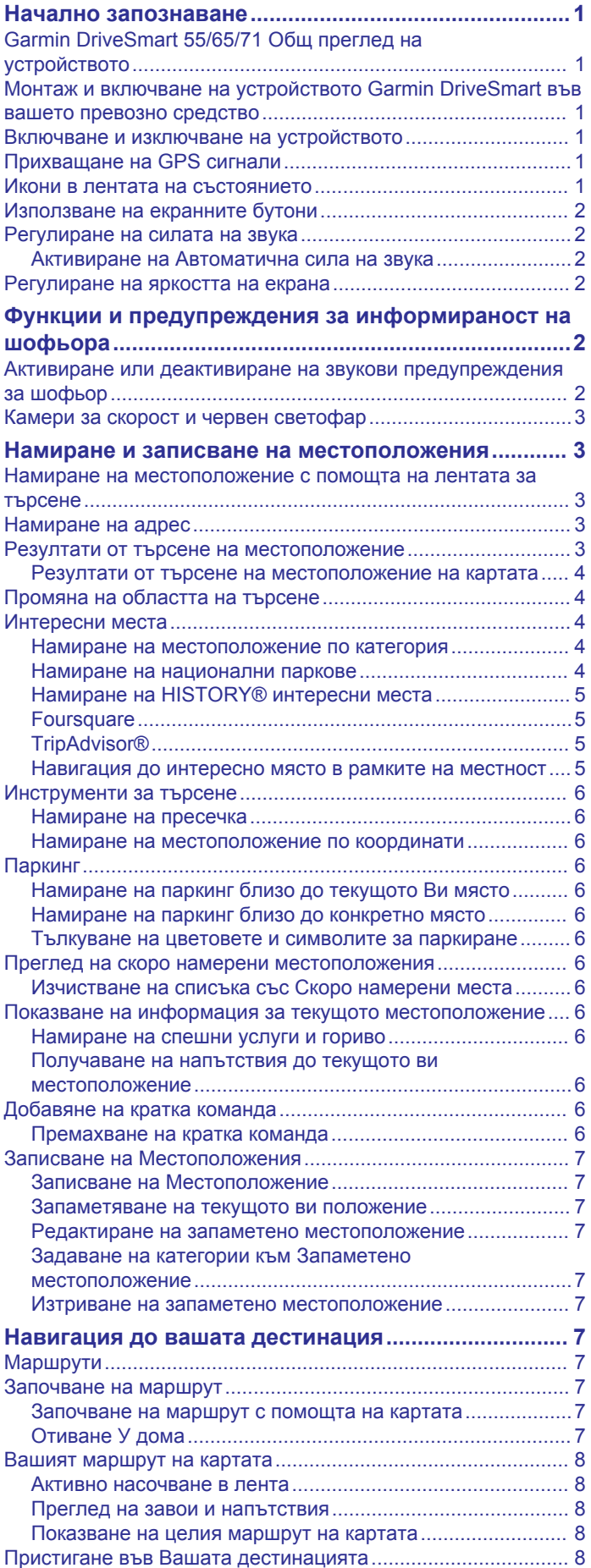

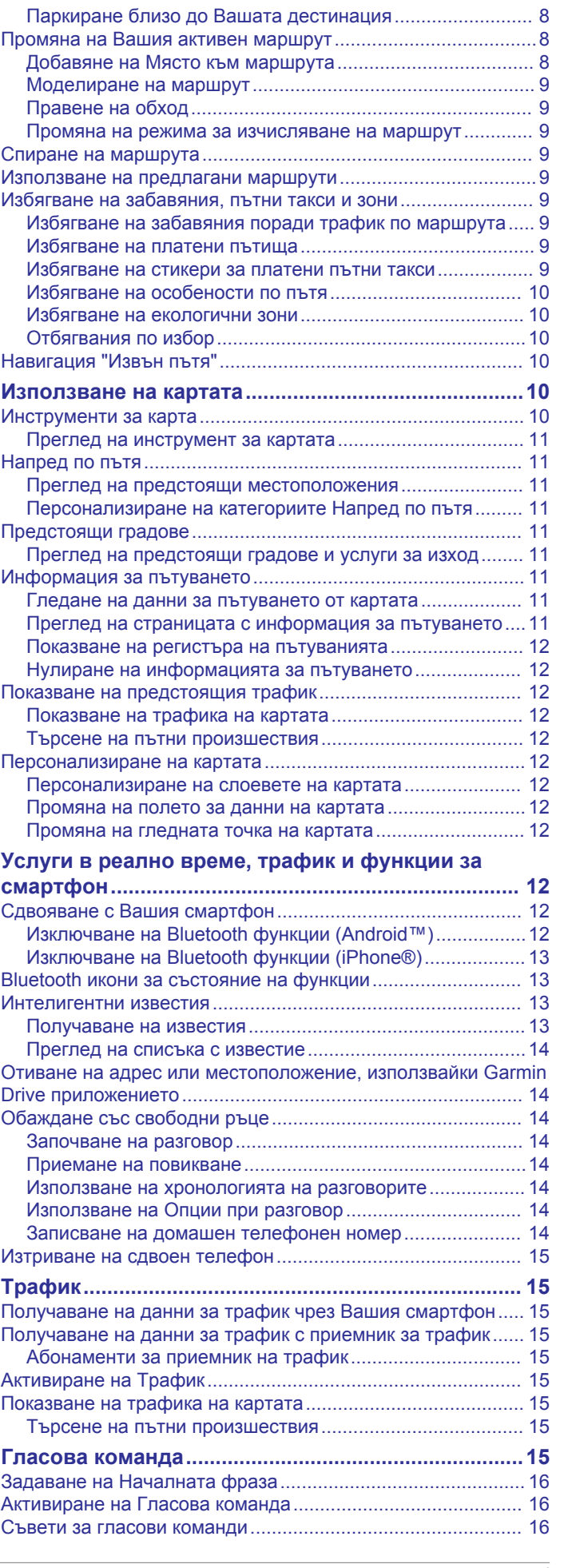

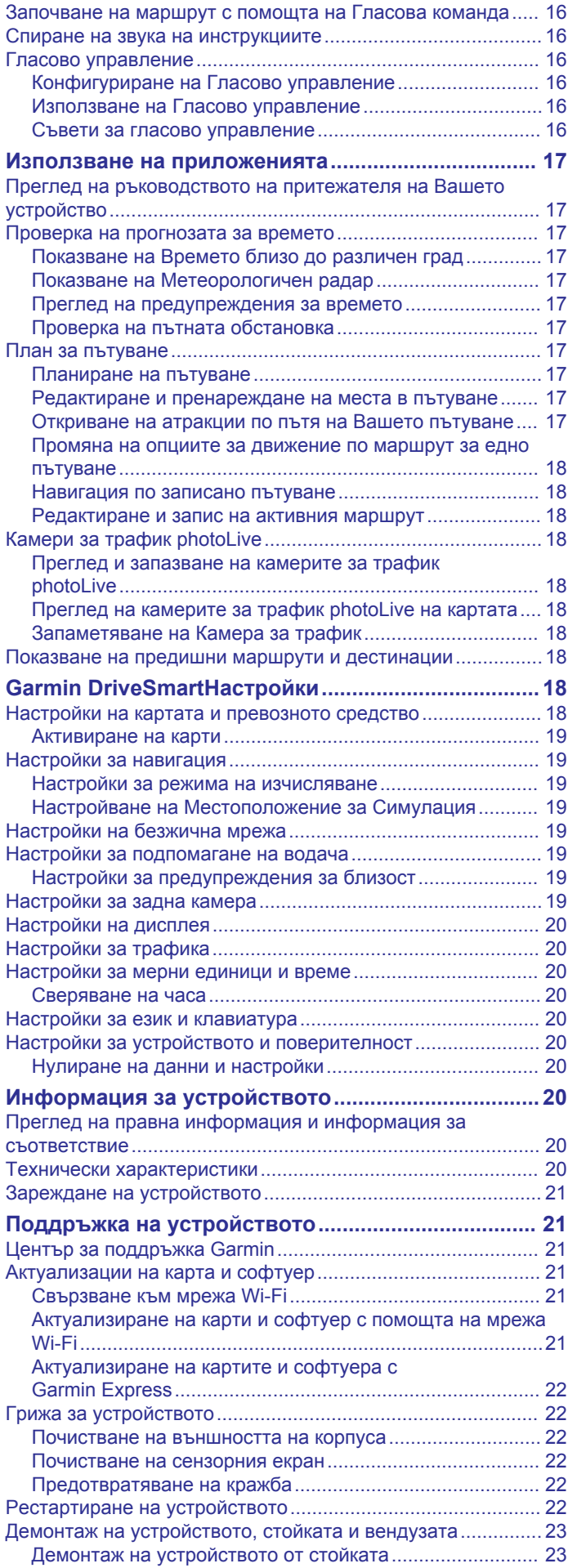

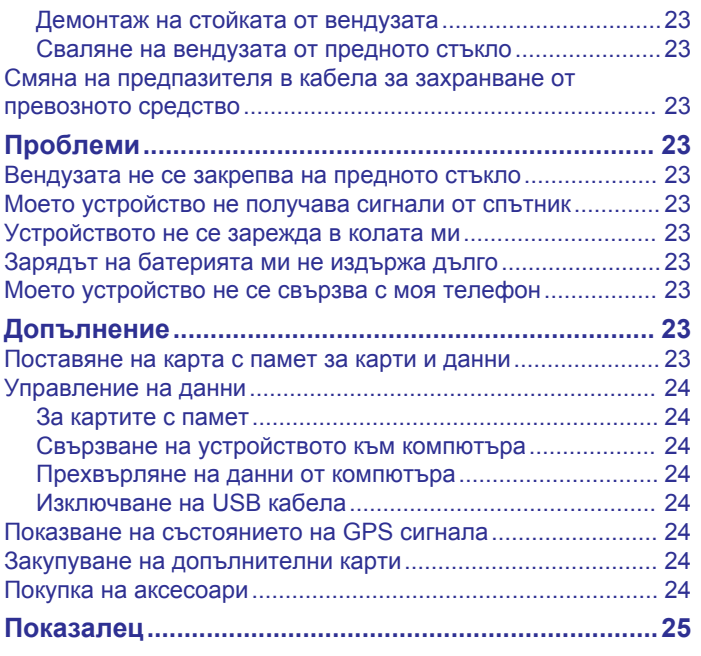

# **Начално запознаване**

#### **ПРЕДУПРЕЖДЕНИЕ**

<span id="page-4-0"></span>Вж. ръководството *Важна информация относно продукта и безопасността* в кутията на продукта за предупреждения за продукта и друга важна информация.

- Актуализирайте картите и софтуера на вашето устройство (*[Актуализации на карта и софтуер](#page-24-0)*, [стр. 21\)](#page-24-0).
- Монтирайте устройството във вашето превозно средство и го свържете към захранването (*Монтаж и включване на устройството Garmin DriveSmart във вашето превозно средство*, стр. 1).
- Прихванете GPS сигнал (*Прихващане на GPS сигнали*, стр. 1).
- Регулирайте силата на звука (*[Регулиране на силата на](#page-5-0)  звука*[, стр. 2](#page-5-0)) и яркостта на екрана (*[Регулиране на](#page-5-0)  [яркостта на екрана](#page-5-0)*, стр. 2).
- Навигирайте до вашата дестинация (*[Започване на](#page-10-0) [маршрут](#page-10-0)*, стр. 7).

# **Garmin DriveSmart 55/65/71 Общ преглед на устройството**

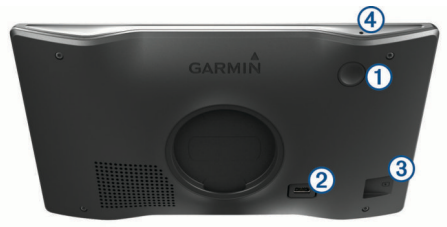

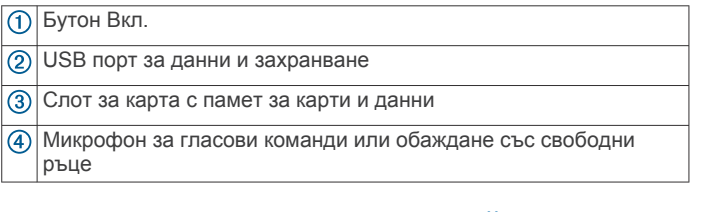

# **Монтаж и включване на устройството Garmin DriveSmart във вашето превозно средство**

#### **ПРЕДУПРЕЖДЕНИЕ**

Този продукт съдържа литиево-йонна батерия. За да предотвратите нараняване или повреда на продукта, причинени от излагане на батерията на високи температури, съхранявайте устройството далече от пряка слънчева светлина.

Преди да използвате устройството на батерия, трябва да го заредите.

**1** Включете захранващия кабел за превозното средство в USB порта на устройството.

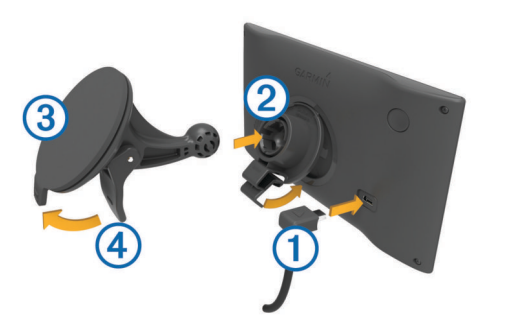

- **2** Поставете стойката 2 на вендузата 3 докато тя застане на мястото си.
- **3** Притиснете вендузата към стъклото и завъртете палеца към стъклото.
- **4** Поставете издатината в горната част на стойката в канала от задната страна на устройството.
- **5** Натиснете долната част на стойката в устройството, докато то щракне.
- **6** Включете другия край на захранващия кабел за превозното средство в извода във вашето превозно средство.

#### **Включване и изключване на устройството**

• Включете устройството, натиснете бутона за включване или свържете устройството към източник на захранване.

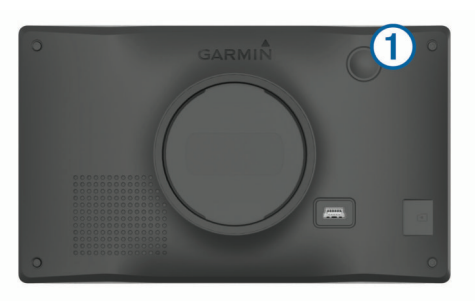

• За да превключите устройството в режим за пестене на енергия, натиснете бутона за Вкл., докато устройството е включено.

При режим на пестене на енергия екранът е изключен и устройството използва много малко енергия, но може да бъде събудено незабавно за използване.

**СЪВЕТ:** Можете да заредите устройството си по-бързо, ако го поставите в режим на пестене на енергия, докато зареждате батерията.

• За да изключите напълно устройството, задръжте бутона за включване, докато на екрана се покаже подкана, и изберете **Изкл.**.

Напомнянето се появява след пет секунди. Ако отпуснете бутона за включване преди появата на подканата, устройството влиза в режим на пестене на енергия.

# **Прихващане на GPS сигнали**

При включване на устройството си за навигация GPS приемникът трябва да събере данни от сателит и да определи текущата позиция. Необходимото време за приемане на сателитни сигнали се различава в зависимост от няколко фактора, включително това колко сте далече от мястото, където последно сте използвали устройството за навигация, дали има ясна видимост към небето и колко време е изминало от последното използване на устройството за навигация. При първоначално пускане на устройството за навигация прихващането на сателитни сигнали може да отнеме няколко минути.

- **1** Включете устройството.
- **2** Изчакайте, докато устройството открие спътници.
- **3** Ако е нужно, излезте на открито, далече от високи сгради и дървета.

 в лентата за състоянието показва силата на сигнала от спътниците. Когато поне половината от лентите са запълнени, устройството е готово за навигиране.

#### **Икони в лентата на състоянието**

Лентата на състоянието се намира в горния край на главното меню. Иконите в лентата на състоянието показват <span id="page-5-0"></span>информация за функциите на устройството. Можете да избирате някои икони, за да промените настройките или да разгледате допълнителна информация.

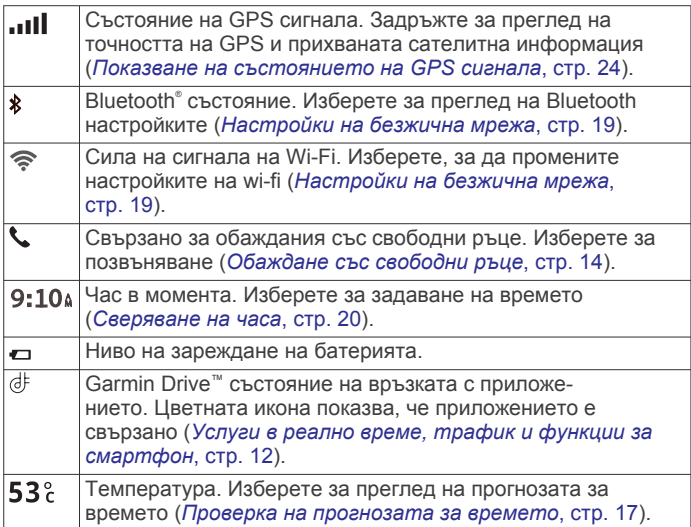

# **Използване на екранните бутони**

Екранните бутони позволяват навигиране на страници, менюта и опции на менюта на устройството.

- Изберете  $\blacktriangleright$ , за да се върнете към предишния екран в менюто.
- Задръжте  $\blacktriangleright$ , за да се върнете бързо към главното меню.
- Изберете А или ↓ за превъртане през списъци или менюта.
- Задръжте Анли ♦, за да превъртате по-бързо.
- Изберете  $\equiv$ , за да видите контекстно меню с опции за текущия екран.

# **Регулиране на силата на звука**

- **1** Изберете **Сила звук**.
- **2** Изберете опция:
	- Използвайте лентата с плъзгача, за да регулирате силата на звука.
	- Изберете  $\mathbb{N}$ , за да заглушите устройството.
	- Изберете за допълнителни опции.

#### **Активиране на Автоматична сила на звука**

Устройството може автоматично да увеличава или намалява силата на звука въз основа на нивото на фоновия шум.

- **1** Изберете Сила звук > .
- **2** Изберете **Автоматична сила на звука**.

# **Регулиране на яркостта на екрана**

- **1** Изберете **Настройки** > **Екран** > **Яркост**.
- **2** Използвайте лентата с плъзгача, за да регулирате яркостта.

# **Функции и предупреждения за информираност на шофьора**

#### **ВНИМАНИЕ**

Функциите за ограничение на скоростта и предупреждения за шофьора са само за информация и не заменят отговорността ви да се съобразявате с всички поставени знаци за ограничение на скоростта и да преценявате безопасността по всяко време при шофиране. Garmin® няма да носи отговорност за каквито и да е пътни глоби или

актове, които ще получите, ако не следвате всички приложими пътни закони и знаци.

Вашето устройство предоставя функции, които могат да помогнат за насърчаване на по-безопасно шофиране и да повишат ефективността, дори когато шофирате в позната зона. Устройството издава звуков сигнал или съобщение и извежда информация за всяко едно предупреждение. Можете да активирате или дезактивирате звуковия тон или някои видове предупреждения за шофьора. Не всички услуги се предлагат за всички региони.

- **Училища**: Устройството издава звуков сигнал и извежда разстоянието до и ограничението на скоростта (ако е налично) за приближаващо училище или училищна зона.
- **Понижаване на ограничението на скоростта**: Устройството издава звуков сигнал и извежда предстоящото понижено ограничение на скоростта, за да бъдете готови да намалите скоростта.
- **Ограничението на скоростта е надвишено**: Устройството извежда звуков сигнал и извежда червена граница върху иконата за ограничение на скоростта, когато надвишите посоченото ограничение на скоростта за текущия път.
- **Промяна в ограничението на скоростта**: Устройството издава звуков сигнал и извежда предстоящото ограничение на скоростта, за да бъдете готови да коригирате скоростта.
- **Грешна посока на еднопосочна улица**: Устройството извежда съобщение и показва предупреждение на цял екран, ако се движите в грешна посока по еднопосочна улица. Краищата на екрана се показват в червено и предупреждението остава в горната част на екрана, докато не напуснете еднопосочната улица или не коригирате посоката си на движение.
- **Железопътен прелез**: Устройството възпроизвежда сигнал и извежда разстоянието до приближаващ железопътен прелез.
- **Преминаващи животни**: Устройството възпроизвежда сигнал и извежда разстоянието до приближаваща зона на преминаващи животни.
- **Завои**: Устройството възпроизвежда сигнал и извежда разстоянието до завой на пътя.
- **По-бавен трафик**: Устройството възпроизвежда сигнал и извежда разстоянието до по-бавен трафик, когато приближавате по-бавен трафик с по-висока скорост. Вашето устройство трябва да получава информация за трафик, за да може да използвате тази функция (*[Трафик](#page-18-0)*, [стр. 15](#page-18-0)).
- **Предупреждение за умора**: Устройството възпроизвежда сигнал и предлага предстояща спирка, след като сте шофирали в продължение на повече от два часа без прекъсване.

# **Активиране или деактивиране на звукови предупреждения за шофьор**

Можете да активирате или дезактивирате звуковия тон или някои видове предупреждения за шофьора. Визуалното предупреждение се извежда дори когато звуковият сигнал е дезактивиран.

- **1** Изберете **Настройки** > **Помощ за шофьора** > **Предупреждения за шофьора**.
- **2** Изберете или изчистете полето с отметка до всяко предупреждение.

# <span id="page-6-0"></span>**Камери за скорост и червен светофар**

#### *БЕЛЕЖКА*

Garmin не носи отговорност за точността или последствията от използването на база данни за камера за скорост или червен светофар.

**ЗАБЕЛЕЖКА:** Тази функцията не е налична за всички държави или модели продукти.

На някои места за някои модели продукти е налице информация относно местоположения на камери за скорост и червен светофар. Устройството Ви уведомява, когато се приближите до докладвана камера за скорост или камера за червен светофар.

- На някои места устройството Ви може да получи данни в реално време от камерата за скорост и червения светофар, докато е свързано към смартфон, който използва приложението Garmin Drive.
- Можете да използвате софтуера Garmin Express™ [\(garmin.com/express](http://garmin.com/express)), за да актуализирате базата данни за камери, запазена на Вашето устройство. Препоръчително е да актуализирате устройството си често, за да получавате най-актуалната информация за камерите.
- За да поддържа актуализирана база данни с местоположенията на камерите за скорост и за червен светофар, устройството Ви трябва да е с активен абонамент, така че да може да изтегля и запазва данни за камерите за безопасност. Влезте в [garmin.com](http://garmin.com/speedcameras) [/speedcameras,](http://garmin.com/speedcameras) за да проверите наличността и съвместимостта или да закупите абонамент или еднократна актуализация. Можете да закупите нов регион или да удължите абонамента си по всяко време.

**ЗАБЕЛЕЖКА:** В някои региони определени комплекти продукти включват предварително заредени данни за камери на светофари и скорост с актуализации без абонамент.

# **Намиране и записване на местоположения**

Заредените в устройството ви карти съдържат местоположения, като например ресторанти, хотели, автосервизи и подробна информация за улици. Менюто Накъде? ви помага да намерите вашата дестинация, като предлага няколко начина за преглед, търсене и записване на тази информация.

От главното меню изберете **Накъде?**.

- За бързо търсене на всички местоположения във Вашето устройство изберете **Търсене** (*Намиране на местоположение с помощта на лентата за търсене*, стр. 3).
- За намиране на адрес изберете **Адрес** (*Намиране на адрес*, стр. 3).
- За преглед или търсене на предварително заредени интересни места по категория изберете **Категории**  (*[Намиране на местоположение по категория](#page-7-0)*, стр. 4).
- За търсене близо до различен град или област изберете до текущата област на търсене (*[Промяна на областта](#page-7-0)  [на търсене](#page-7-0)*, стр. 4).
- За преглед и редактиране на Вашите запаметени местоположения изберете **Записано** (*[Записване на](#page-10-0) [Местоположения](#page-10-0)*, стр. 7).
- За преглед на местоположения, които наскоро сте избрали от резултатите от търсене, изберете **Скорошни**  (*[Преглед на скоро намерени местоположения](#page-9-0)*, стр. 6).
- За преглед, търсене и регистриране на интересни места на Foursquare® изберете **Foursquare®** (*[Търсене](#page-8-0) [Foursquare Интересни места](#page-8-0)*, стр. 5).
- За навигиране до специфични географски координати изберете **Координати** (*[Намиране на местоположение по](#page-9-0) [координати](#page-9-0)*, стр. 6).

# **Намиране на местоположение с помощта на лентата за търсене**

Можете да използвате лентата за търсене за търсене на места, като въведете категория, име на марка, адрес или име на град.

- **1** Изберете **Накъде?**.
- **2** Изберете **Търсене** от лентата за търсене.
- **3** Въведете цялата дума за търсене или част от нея.
	- Предложените думи за търсене се появяват под лентата за търсене.
- **4** Изберете опция:
	- За търсене на тип бизнес въведете име на категория (напр. "киносалони").
	- За търсене на име на фирма въведете цялото име или част от него.
	- За търсене на адрес близо до вас, въведете номер и име на улица.
	- За търсене на адрес в друг град въведете номер и име на улица, град и щат.
	- За търсене на град въведете града и щата.
	- За търсене на координати въведете координатите с географска ширина и дължина.
- **5** Изберете опция:
	- За търсене с използване на предложен термин изберете термина.
	- За търсене с използване на текст, който сте въвели, изберете  $Q$ .
- **6** Ако е нужно, изберете място.

# **Намиране на адрес**

**ЗАБЕЛЕЖКА:** Поредността на стъпките може да е променена, в зависимост от заредените в устройството ви данни за карти.

- **1** Изберете **Накъде?**.
- **2** Ако е необходимо, избере **Търсене близо до:**, за да търсите близо до различен град или област.
- **3** Изберете **Адрес**.
- **4** Следвайте екранните инструкции, за да въведете информация за адреса.
- **5** Изберете адреса.

#### **Резултати от търсене на местоположение**

По подразбиране резултатите от търсене на местоположение се показват в списък с най-близкото местоположение отгоре. Можете да превъртите надолу за преглед на още резултати.

<span id="page-7-0"></span>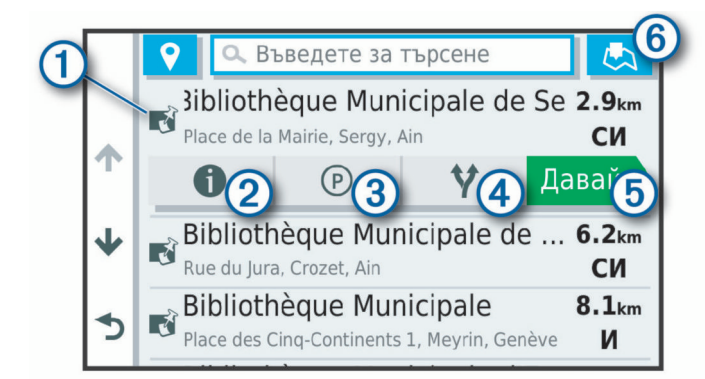

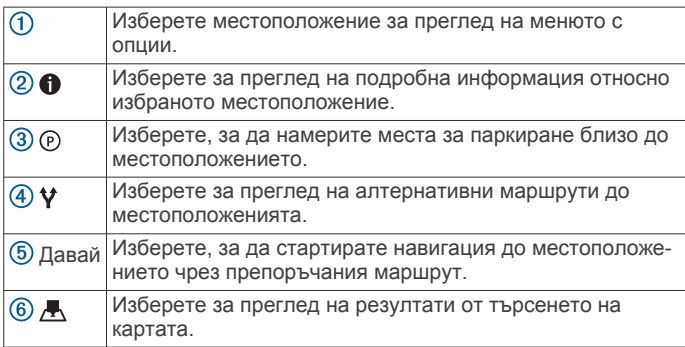

#### **Резултати от търсене на местоположение на картата**

Можете да прегледате резултатите от търсене на местоположение на картата, вместо в списък.

От резултатите от търсенето на местоположение, изберете . Най-близкото местоположение се извежда в центъра на картата и основна информация относно избраното местоположение се извежда в долната част на картата.

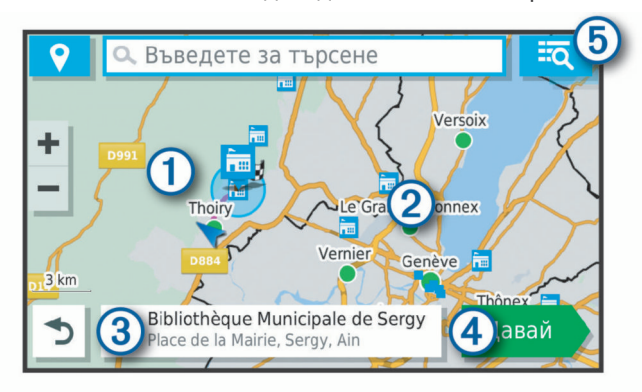

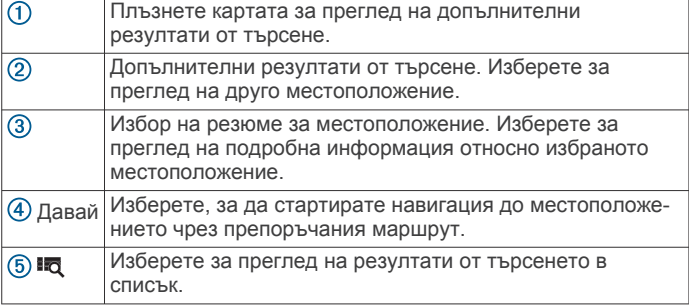

# **Промяна на областта на търсене**

По подразбиране устройството търси местоположения, които са близо до текущото Ви местоположение. Можете да търсите и други зони, като близо до вашата дестинация, близо до друг град или по вашия активен маршрут.

**1** Изберете **Накъде?**.

**2** Изберете  $\lozenge$  до текущата област на търсене  $\lozenge$ .

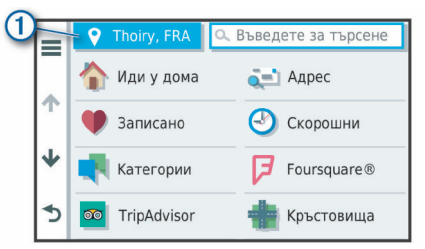

- **3** Изберете област на търсене.
- **4** Ако е необходимо, следвайте инструкциите на екрана, за да изберете конкретно местоположение.

Избраната област на търсене се показва до  $\bullet$ . Когато търсите местоположение чрез някоя от опциите в менюто Накъде?, устройството първо предлага местоположения, които са близо до тази област.

# **Интересни места**

Интересно място е място, което може да намерите полезно или интересно. Интересните места са организирани по категории и могат да включват популярни дестинации като бензиностанции, ресторанти, хотели и места за забавления.

#### **Намиране на местоположение по категория**

- **1** Изберете **Накъде?**.
- **2** Изберете категория или изберете **Категории**.
- **3** Ако е нужно, изберете подкатегория.
- **4** Изберете местоположение.

#### *Търсене в рамките на категория*

След като сте направили търсене за интересен обект, някои категории може да покажат списък за Бързо търсене, показващ последните три избрани от вас дестинации.

- **1** Изберете **Накъде?** > **Категории**.
- **2** Изберете категория.
- **3** Изберете опция:
	- Изберете дестинация от списъка за бързо търсене отдясно на екрана.

Списъкът за бързо търсене предоставя списък с последно намерени местоположения в избраната категория.

• Изберете подкатегория, ако е необходимо, и изберете дестинация.

#### **Намиране на национални паркове**

Модели на устройства, които включват карти за Северна Америка или САЩ, също включват подробна информация за национални паркове в САЩ. Можете да навигирате до национален парк или до местоположение в рамките на национален парк.

**1** Изберете **Накъде?** > **Национални паркове**.

Извежда се списък с национални паркове, като найблизкият парк е най-отгоре.

- **2** Изберете **Търсене** и въведете цялата или част от името на парка, за да стесните резултатите (по желание).
- **3** Изберете национален парк.

Под името на парка се извежда списък с категории за местоположения на атракции и удобства в рамките на парка.

- **4** Изберете опция:
	- За да стартирате навигация до парка, изберете **Давай**.
	- За да прегледате повече информация за парка или за да разгледате атракциите и удобствата му, изберете 0.

<span id="page-8-0"></span>• За да намерите бързо местоположение в рамките на парка, изберете категория от списъка под името на парка и изберете местоположение.

#### *Разглеждане на атракции и удобства на национални паркове*

Можете да разглеждате подробна информация относно атракциите и удобствата, налични в национален парк, и да навигирате до конкретни местоположения в парка. Например можете да намерите къмпинги,

забележителности, посетителски центрове и популярни забавления.

- **1** От резултатите от търсене на местоположение изберете национален парк и изберете  $\bigcirc$ .
- **2** Изберете **Разглеждане този парк**.

Извежда се списък от категории за атракциите и удобствата на парка.

- **3** Изберете категория.
- **4** Изберете местоположение и изберете **Давай**.

# **Намиране на HISTORY® интересни места**

**ЗАБЕЛЕЖКА:** Тази функция не е налична за всички модели продукти или за всички региони на карти.

Вашето устройство включва интересни места от HISTORY, които Ви позволяват да търсите и научавате относно исторически значими местоположения и забележителности, като например исторически сгради, паметници, музеи и забележителни местоположения на исторически събития.

- **1** Изберете **Накъде?** > **History®**.
- **2** Изберете категория.
- **3** Изберете местоположение.
- **4** Изберете **Н** за преглед на снимка и кратко резюме на историята на местоположението.

#### **Foursquare**

Foursquare е социална мрежа с местоположения. Вашето устройство включва предварително заредени Foursquare интересни места, които са обозначени с логото на Foursquare в резултатите от вашето търсене.

Можете да се свържете с акаунта си Foursquare, използвайки приложението Garmin Drive на Вашия съвместим смартфон. Това Ви позволява да преглеждате Foursquare детайли относно местоположението, да се отбелязвате на някое местоположение и да търсите интересни точки в онлайн базата данни Foursquare.

#### *Свързване с вашия Foursquare акаунт*

Преди да използвате тази функция, устройството Ви трябва да е свързано към поддържан телефон, който изпълнява приложението Garmin Drive (*[Услуги в реално време,](#page-15-0) [трафик и функции за смартфон](#page-15-0)*, стр. 12).

- **1** От Вашия смартфон отворете приложението Garmin Drive.
- **2** Изберете  $\Phi$  > **Foursquare**® > Login.
- **3** Въведете своите Foursquare данни за влизане.

#### *Търсене Foursquare Интересни места*

Можете да търсите Foursquare интересни места, заредени във вашето устройство. Докато устройство Ви е свързано с Вашия Foursquare акаунт, използвайки приложението Garmin Drive, търсенето осигурява най-актуалните резултати от онлайн Foursquare базата данни и персонализираните резултати от Вашия Foursquare потребителски акаунт (*Свързване с вашия Foursquare акаунт*, стр. 5).

Изберете **Накъде?** > **Категории** > **Foursquare®**.

#### *Преглед на Foursquare подробни данни за място*

Преди да използвате тази функция, трябва да свържете устройството си с Вашия Foursquare акаунт, използвайки Garmin Drive приложението (*Свързване с вашия Foursquare акаунт*, стр. 5).

Можете да преглеждате подробна Foursquare информация за мястото, като например потребителски оценки, информация за цените на ресторанта и работното време.

**1** От резултатите от търсене на място изберете Foursquare интересно място.

#### $2$  Изберете  $\bigcirc$ .

#### *Отбелязване с Foursquare*

Преди да използвате тази функция, трябва да свържете устройството си с Вашия Foursquare акаунт, използвайки Garmin Drive приложението (*Свързване с вашия Foursquare акаунт*, стр. 5).

- **1** Изберете **Приложения** > **Foursquare®** > **Check-In**.
- **2** Изберете интересно място.
- $3$  Изберете  $\bigcirc$  > Check-In.

#### **TripAdvisor®**

Вашето устройство включва TripAdvisor интересни точки и оценки.Оценките на TripAdvisor се показват автоматично в списък с резултати от търсене за наличните интересни точки. Можете също да търсите интересни точки TripAdvisor наблизо и да ги сортирате по разстояние и популярност.

#### *Намиране на TripAdvisor интересни места*

- **1** Изберете **Накъде?** > **Категории** > **TripAdvisor**.
- **2** Изберете категория.

Извежда се списък с интересни точки TripAdvisor наблизо за категорията.

**3** Изберете **Сортиране на резултати** за сортиране на резултатите от търсенето по разстояние или популярност (опция).

#### **Навигация до интересно място в рамките на местност**

**ЗАБЕЛЕЖКА:** Тази функция може да не е налична във всички области или за всички модели на продукти.

Можете да създадете маршрут до интересно място (POI) в рамките на по-широка местност, като например даден магазин в търговски център или терминал на летище.

- **1** Изберете **Накъде?** > **Търсене**.
- **2** Изберете опция:
	- За да търсите местността, въведете името или адреса на местността, изберете  $Q$ , и преминете към стъпка 3.
	- За търсене на POI въведете името на POI, изберете  $Q$ и преминете към стъпка 5.
- **3** Изберете мястото.

Под местността се появява списък с категории, като например ресторанти, фирми за автомобили под наем или терминали.

- **4** Изберете категория.
- **5** Изберете POI и изберете **Давай**.

Устройството създава маршрут до паркинга или входа на местността, който е най-близо до POI. Когато пристигнете на дестинацията, кариран флаг обозначава препоръчвания паркинг. Точка с етикет обозначава положението на POI в местността.

#### *Преглед на местност*

**ЗАБЕЛЕЖКА:** Тази функция може да не е налична във всички области или за всички модели на продукти.

Можете да разгледате списък на интересните места, разположени във всяка местност.

- <span id="page-9-0"></span>**1** Избор на местност.
- **2** Изберете > **Разглеждане на това място**.

# **Инструменти за търсене**

Инструментите за търсене ви дават възможност да търсите определени видове местоположения, като отговаряте на подсказванията от екрана.

# **Намиране на пресечка**

Можете да търсите пресечка или кръстовище на две улици, магистрали или други пътища.

- **1** Изберете **Накъде?** > **Категории** > **Кръстовища**.
- **2** Следвайте екранните инструкции, за да въведете информация за улиците.
- **3** Изберете кръстовището.

# **Намиране на местоположение по координати**

Можете да намерите местоположение по географски ширина и дължина.

- **1** Изберете **Накъде?** > **Координати**.
- **2** При нужда изберете У и променете формата или координатната система за координатите.
- **3** Въведете географска ширина и географска дължина.
- **4** Изберете **Покажи на карта**.

# **Паркинг**

Вашето устройство Garmin DriveSmart включва подробни данни за паркиране, които могат да Ви помогнат да намерите паркинг наблизо, на базата на вероятността за налични места за паркиране, тип зона за паркиране, цена или приемани методи на плащане.

**ЗАБЕЛЕЖКА:** Подробните данни за паркинг не са налични във всички области или за всички места за паркиране.

#### **Намиране на паркинг близо до текущото Ви място**

- **1** Изберете **Накъде?** > **Категории** > **Паркинг**.
- **2** Изберете **Филтриране на паркинги** и изберете една или повече категории, за да филтрирате паркинг по наличност, тип, цена или методи на плащане (опция).

**ЗАБЕЛЕЖКА:** Подробните данни за паркинг не са налични във всички области или за всички места за паркиране.

- **3** Изберете местоположение за паркиране.
- **4** Изберете **Давай**.

#### **Намиране на паркинг близо до конкретно място 1** Потърсете място.

- **2** Изберете място от резултатите от търсенето на място.
- **3** Изберете  $\odot$ .

Извежда се списък с места за паркиране близо до избраното място.

- **4** Изберете **Филтриране на паркинги** и изберете една или повече категории, за да филтрирате паркинг по наличност, тип, цена или методи на плащане (опция). **ЗАБЕЛЕЖКА:** Подробните данни за паркинг не са налични във всички области или за всички места за паркиране.
- **5** Изберете местоположение за паркиране.
- **6** Изберете **Давай**.

# **Тълкуване на цветовете и символите за паркиране**

Местоположенията за паркиране, които включват подробни данни за паркиране са цветно кодирани, за да показват вероятността от намиране на паркинг. Символите показват типа наличен паркинг (улица или паркинг), съответната ценова информация и типа заплащане.

Можете да прегледате легендата за тези цветове и символи на устройството.

От резултатите от търсенето на паркинг изберете  $\bigoplus$ .

# **Преглед на скоро намерени местоположения**

Устройството ви съхранява хронология от последните 50 места, които сте намерили.

Изберете **Накъде?** > **Скорошни**.

#### **Изчистване на списъка със Скоро намерени места** Изберете **Накъде?** > **Скорошни** > > **Изчисти** > **Да**.

# **Показване на информация за текущото местоположение**

Можете да използвате страницата "Къде съм?", за да видите данните за текущото ви местоположение. Тази функция е полезна, в случай че се налага да съобщите местонахождението си на съответните служби при спешен случай.

От картата изберете превозното средство.

# **Намиране на спешни услуги и гориво**

Можете да използвате страницата Къде съм?, за да намерите най-близките болници, полицейски управления и бензиностанции.

- **1** От картата изберете превозното средство.
- **2** Изберете**Болници**, **Полицейски управления**, **Гориво**  или **Крайпътни усл.**.

**ЗАБЕЛЕЖКА:** Някои категории на услуга не са налични за всички региони.

Появява се списък на местата, където се предлагат избраните услуги, като най-близките са най-отгоре.

- **3** Изберете местоположение.
- **4** Изберете опция:
	- За навигация до мястото изберете **Давай**.
	- За да видите телефонния номер и други данни за мястото, изберете  $\bigcirc$ .

#### **Получаване на напътствия до текущото ви местоположение**

Ако трябва да кажете на друго лице как да достигне до текущото ви местоположение, устройството може да ви даде списък с напътствия.

- **1** От картата изберете превозното средство.
- **2** Изберете > **Напътствия към мене**.
- **3** Изберете начално местоположение.
- **4** Изберете **Изберете**.

# **Добавяне на кратка команда**

Можете да добавяте кратки команди в менюто "Накъде?". Кратките команди могат да сочат към местоположение, категория или инструмент за търсене.

Менюто "Накъде?" може да съдържа до 36 икони за кратки команди.

- **1** Изберете **Накъде?** > **Добавяне на пряк път**.
- **2** Изберете елемент.

# **Премахване на кратка команда**

- **1** Изберете **Накъде?** > > **Премахв. кратки ком.**.
- **2** Изберете кратка команда за премахване.
- **3** Изберете кратката команда отново, за да потвърдите.
- **4** Изберете **Край**.

# <span id="page-10-0"></span>**Записване на Местоположения**

#### **Записване на Местоположение**

- **1** Потърсете място (*[Намиране на местоположение по](#page-7-0)  [категория](#page-7-0)*, стр. 4).
- **2** От резултатите от търсенето изберете място.
- **3** Изберете > **Запис**.
- **4** Въведете име и изберете **Край**.

#### **Запаметяване на текущото ви положение**

- **1** От картата изберете иконата на превозно средство.
- **2** Изберете **Запис**.
- **3** Въведете име и изберете **Край**.
- **4** Изберете **ОК**.

#### **Редактиране на запаметено местоположение**

- **1** Изберете **Накъде?** > **Записано**.
- **2** Ако е нужно, изберете категория.
- **3** Изберете местоположение.
- **4** Изберете **О**.
- **5** Изберете > **Редакт.**.
- **6** Изберете опция:
	- Изберете **Име**.
	- Изберете **Телефонен номер**.
	- Изберете **Категории**, за да назначите категории, към които спада запаметеното местоположение.
	- Изберете **Смяна на символа**, за да смените символа, използван за маркиране на запаметеното местоположение на картата.
- **7** Редактирайте данните.
- **8** Изберете **Край**.

#### **Задаване на категории към Запаметено местоположение**

Можете да добавяте персонализирани категории, за да организирате вашите записани места.

**ЗАБЕЛЕЖКА:** Категориите се появяват в менюто на запомнените места, когато сте запомнили поне 12 местоположения.

- **1** Изберете **Накъде?** > **Записано**.
- **2** Изберете местоположение.
- **3** Изберете **••**
- **4** Изберете > **Редакт.** > **Категории**.
- **5** Въведете едно или повече имена на категории, разделени със запетаи.
- **6** Ако е нужно, изберете предложена категория.
- **7** Изберете **Край**.

#### **Изтриване на запаметено местоположение**

**ЗАБЕЛЕЖКА:** Изтрити местоположения не могат да се възстановяват.

- **1** Изберете **Накъде?** > **Записано**.
- **2** Изберете > **Изтриване запаметени**.
- **3** Изберете полето за отметка до запаметените места за изтриване и изберете **Изтриване**.

# **Навигация до вашата дестинация**

# **Маршрути**

Маршрутът представлява пътя от текущото ви местоположение до една или повече дестинации.

- Устройството изчислява препоръчителен маршрут до вашата дестинация въз основа на зададените предпочитания, включително режима на изчисляване на маршрут (*[Промяна на режима за изчисляване на](#page-12-0)  [маршрут](#page-12-0)*, стр. 9) и избягвания (*[Избягване на](#page-12-0)  [забавяния, пътни такси и зони](#page-12-0)*, стр. 9).
- Можете бързо да започнете навигация до вашата дестинация с помощта на препоръчителния маршрут или можете да изберете алтернативен маршрут (*Започване на маршрут*, стр. 7).
- Ако има специфични пътища, които трябва да използвате или избягвате, можете да персонализирате маршрута (*[Моделиране на маршрут](#page-12-0)*, стр. 9).
- Можете да добавяте множество дестинации към един маршрут (*[Добавяне на Място към маршрута](#page-11-0)*, стр. 8).

# **Започване на маршрут**

- **1** Изберете **Накъде?** и потърсете местоположение (*[Намиране и записване на местоположения](#page-6-0)*, стр. 3).
- **2** Изберете местоположение.
- **3** Изберете опция:
	- За да започнете навигация с помощта на препоръчания маршрут, изберете **Давай**.
	- За да изберете алтернативен маршрут, изберете $\gamma$ и изберете маршрут.

Алтернативният маршрут се намира отдясно на картата.

За да редактирате хода на маршрута, изберете  $\forall$  > **Редактиране маршрут** и добавете към маршрута точки за моделиране (*[Моделиране на маршрут](#page-12-0)*, [стр. 9](#page-12-0)).

Устройството изчислява маршрут до мястото и ви води с гласови напомняния и информация на картата (*[Вашият](#page-11-0)  [маршрут на картата](#page-11-0)*, стр. 8). В края на картата се извежда общ преглед на главните пътища във вашия маршрут за няколко секунди.

Ако трябва да спирате на допълнителни дестинации, можете да добавите местата към вашия маршрут (*[Добавяне](#page-11-0)  [на Място към маршрута](#page-11-0)*, стр. 8).

#### **Започване на маршрут с помощта на картата**

Можете да започнете маршрут, като изберете място на картата.

- **1** Изберете **Покажи карта**.
- **2** Плъзнете и мащабирайте картата, докато се покаже зоната за търсене.
- **3** Ако е необходимо, изберете **Q** за филтриране на интересните точки по категории. На картата се появяват маркери за местоположение ( или синя точка).
- **4** Изберете опция:
	- Изберете маркер за местоположение.
	- Изберете точка, например местоположение на улица, пресечка или адрес.
- **5** Изберете **Давай**.

#### **Отиване У дома**

Когато за първи път стартирате маршрут към дома, устройството ви подканва да въведете вашето място У дома.

- **1** Изберете **Накъде?** > **Иди у дома**.
- **2** Ако е необходимо, въведете вашето място У дома.

#### *Редактиране на вашето място У дома*

**1** Изберете **Накъде?** > > **Задав. място У дома**.

# <span id="page-11-0"></span>**Вашият маршрут на картата**

Докато пътувате, устройството ви насочва към дестинацията с гласови напомняния и информация на картата. Инструкции за следващия завой или изход, или други действия се появяват в горния край на картата.

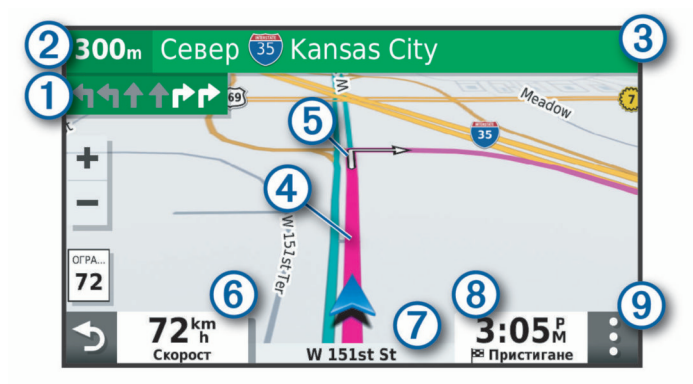

- Следващо действие в маршрута. Указва следващия завой, изход или друго действие и платното, в което трябва да се движите, ако е налично.
- Разстояние до следващото действие.  $\circled{2}$
- Име на улицата или изхода, свързани със следващото действие.
- Маршрутът е маркиран на картата.
- $<sup>6</sup>$ </sup> Следващо действие в маршрута. Стрелките по картата указват мястото на предстоящи действия.
- Скорост на превозното средство.  $<sub>6</sub>$ </sub>
- $\circledR$ Име на пътя, по който пътувате.
- $(8)$ Очакван час на пристигане.

**СЪВЕТ:** Можете да докоснете това поле, за да промените показваната информация (*[Промяна на полето за данни на](#page-15-0)  [картата](#page-15-0)*, стр. 12).

Инструменти за карта. Предоставя инструменти за показване на повече информация относно Вашия маршрут и заобикаляща среда.

#### **Активно насочване в лента**

Когато наближите завой, изходи или магистрали по Вашия маршрут, до картата ще се появи подробна симулация на пътя, ако такава е налична. Цветна линия  $\Phi$  указва правилната лента за завоя.

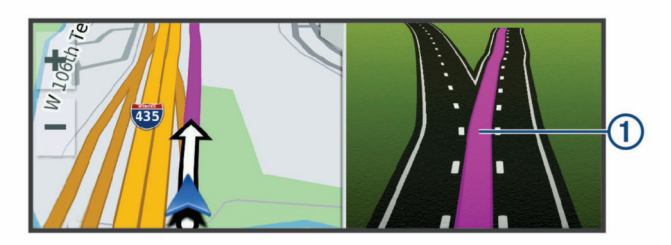

#### **Преглед на завои и напътствия**

Когато се движите по маршрут, можете да преглеждате предстоящите завои, смяна на платна или други напътствия за вашия маршрут.

- **1** От картата изберете една опция:
	- За преглед на предстоящи завои и напътствия, докато шофирате, изберете > **Завои**.

Инструментът на картата извежда следващите четири завоя или напътствия до картата. Списъкът се актуализира автоматично, докато се движите по маршрута.

- За преглед на целия списък със завои и напътствия за целия маршрут, изберете следващата лента в горната част на картата.
- **2** Изберете завой или напътствие (опция).

Извежда се подробна информация. Ако е налично, се появява изображение на кръстовището за кръстовища по главните пътища.

#### **Показване на целия маршрут на картата**

- **1** Докато сте в навигация по маршрут, изберете произволно място на картата.
- **2** Изберете .

## **Пристигане във Вашата дестинацията**

Когато си приближите до Вашата дестинация, устройството предоставя информация, за да Ви помогне да завършите Вашия маршрут.

- • В показва местоположението на Вашата дестинация на картата и гласова подкана съобщава, че приближавате Вашата дестинация.
- Когато се приближите до дестинации, устройството автоматично Ви подканва да търсите паркинг. Вие можете да изберете Да, за да намерите места за паркиране близо до Вас (*Паркиране близо до Вашата дестинация*, стр. 8).
- Когато спрете на Вашата дестинация, устройството автоматично прекратява маршрута. Ако устройството не открие автоматично Вашето пристигане, Вие можете да изберете Стоп, за да прекратите маршрута.

#### **Паркиране близо до Вашата дестинация**

Вашето устройство може да Ви помогне да намерите място за паркиране близо до Вашата дестинация. Когато се приближите до дестинации, устройството автоматично Ви подканва да търсите паркинг.

- **1** Изберете опция:
	- Когато устройството Ви изведе подкана, изберете **Да**, за да потърсите паркинг наблизо.
	- Ако устройството не Ви изведе подкана, изберете **Накъде?** > **Категории** > **Паркинг** и изберете > **Моята дестинация**.
- **2** Изберете **Филтриране на паркинги** и изберете една или повече категории, за да филтрирате паркинг по наличност, тип, цена или методи на плащане (опция).

**ЗАБЕЛЕЖКА:** Подробните данни за паркинг не са налични във всички области или за всички места за паркиране.

**3** Изберете място за паркиране и изберете **Давай** > **Добавяне като следваща спирка**.

Устройството Ви насочва до мястото за паркиране.

# **Промяна на Вашия активен маршрут**

#### **Добавяне на Място към маршрута**

Преди да можете да добавите място към вашия маршрут, трябва да пътувате с навигация по маршрут (*[Започване на](#page-10-0) [маршрут](#page-10-0)*, стр. 7).

Можете да добавите места по средата или в края на вашия маршрут. Например можете да добавите бензиностанция като следваща дестинация във вашия маршрут.

**СЪВЕТ:** За създаване на сложни маршрути с повече дестинации или планирани спирки, можете да използвате "План за пътуване", за да планирате, редактирате и записвате вашето пътуване (*[Планиране на пътуване](#page-20-0)*, [стр. 17](#page-20-0)).

1 Изберете от картата **D** > **Накъде?**.

- <span id="page-12-0"></span>**2** Потърсете място (*[Намиране и записване на](#page-6-0)  [местоположения](#page-6-0)*, стр. 3).
- **3** Изберете местоположение.
- **4** Изберете **Давай**.
- **5** Изберете опция:
	- За добавяне на местоположение като следваща дестинация по вашия маршрут, изберете **Добавяне като следваща спирка**.
	- За добавяне на местоположението в края вашия маршрут, изберете **Добавяне като последна спирка**.
	- За добавяне на местоположението и редактиране на реда на дестинациите в маршрута, изберете **Добави в акт. маршрут**.

Устройството преизчислява маршрута, за да включи добавеното местоположение и ви води към тези дестинации по реда им.

# **Моделиране на маршрут**

Преди да можете да моделирате маршрута, трябва да започнете маршрут (*[Започване на маршрут](#page-10-0)*, стр. 7).

Можете да моделирате маршрута си ръчно, за да промените хода му. Това ви дава възможност да насочвате маршрута за използване на определени пътища или преминаване през определени зони, без да добавяте дестинация към маршрута.

- **1** Изберете произволно място на картата.
- **2** Изберете .

Устройството влиза в режим на моделиране на маршрут.

**3** Изберете място на картата.

СЪВЕТ: Можете да изберете **+** за увеличаване на картата и за избор на по-прецизно местоположение. Устройството преизчислява маршрута, за да минете през избраното място.

- **4** При нужда изберете опция:
	- За добавяне на още точки за моделиране на маршрута изберете допълнителни места на картата.
	- За премахване на точка за моделиране изберете  $\bar{x}$ .
- **5** Когато приключите с моделирането на маршрута, изберете **Давай**.

# **Правене на обход**

Можете да предприемете обход за определено разстояние покрай маршрута ви или обход около определени пътища. Това е полезно, ако се натъкнете на зони в строеж, затворени пътища или лоши пътни условия.

**1** От картата изберете > **Редактиране маршрут**.

**СЪВЕТ:** Ако инструментът Редактиране маршрут не е в менюто на инструментите за карта, можете да го добавите.

- **2** Изберете опция:
	- За да предприемете обход на маршрута си за определено разстояние, изберете **Обход по отдалеченост**.
	- За да заобиколите определено шосе по маршрута, изберете **Обход според пътя**.
	- За да намерите нов маршрут, изберете **Обход**.

# **Промяна на режима за изчисляване на маршрут**

**1** Изберете **Настройки** > **Навигация** > **Режим изчисляване**.

- **2** Изберете опция:
	- Изберете **Най-бързо**, за да изчислите маршрутите, които са по-бързи за каране, но може да са по-дълги по разстояние.
- Изберете **Извън пътя**, за да изчислите маршрутите от точка до точка (без пътища).
- Изберете **По-кратко разст.**, за да се изчисляват маршрути, които са по-кратки като разстояние, но може да отнемат повече време за шофиране.

# **Спиране на маршрута**

От картата изберете > **Стоп**.

# **Използване на предлагани маршрути**

Преди да можете да използвате тази функция, трябва да запишете поне едно място и да активирате функцията за хронология на пътуването (*[Настройки за устройството и](#page-23-0) [поверителност](#page-23-0)*, стр. 20).

Използвайки функцията myTrends™, устройството предсказва дестинацията ви на базата на хронологията на пътуването ви, деня от седмицата и часа. След като сте шофирали до запаметено местоположение няколко пъти, местоположението може да се появи на лентата за навигация на картата, заедно с оценката за време за пътуване и информация за трафика.

Изберете лентата за навигация, за да разгледате предлагания маршрут до местоположението.

# **Избягване на забавяния, пътни такси и зони**

#### **Избягване на забавяния поради трафик по маршрута**

Преди да можете да избягвате забавяния поради трафик, трябва да получавате информация за трафика (*[Получаване](#page-18-0)  [на данни за трафик чрез Вашия смартфон](#page-18-0)*, стр. 15).

По подразбиране устройството автоматично оптимизира вашия маршрут за избягване на забавяния поради трафик. Ако сте забранили тази опция в настройките за трафик (*[Настройки за трафика](#page-23-0)*, стр. 20), можете да прегледате и избягате забавяния заради трафик ръчно.

- 1 Докато сте в навигация по маршрут, изберете  $\div$ **Трафик**.
- **2** Изберете **Алтерн. маршрут**, ако има такъв.
- **3** Изберете **Давай**.

# **Избягване на платени пътища**

Вашето устройство може да избягва да ви насочва през региони, в които се плащат пътни такси, като например платени пътища, платени мостове или зони със задръствания. Все пак устройството може да включи зона с пътни такси в маршрута, ако няма друг разумен маршрут.

- **1** Изберете **Настройки** > **Навигация**.
- **2** Изберете опция:

**ЗАБЕЛЕЖКА:** Менюто се променя в зависимост от вашия регион и данните на картата на вашето устройство.

- Изберете **Платени пътища**.
- Изберете **Таксуване** > **Платени пътища**.
- **3** Изберете опция:
	- За да бъдете питан всеки път преди рутиране през платени пътища, изберете **Винаги питай**.
	- За да избягвате пътни такси, изберете **Избегни**.
	- За да позволите пътни такси, изберете **Разрешаване**.
- **4** Изберете **Запис**.

#### **Избягване на стикери за платени пътни такси**

Ако на картата на Вашето устройство има подробна информация за винетки, Вие можете да избягвате или да разрешите пътища, които изискват винетки за всяка държава.

<span id="page-13-0"></span>**ЗАБЕЛЕЖКА:** Тази функция не е налична за всички региони.

- **1** Изберете **Настройки** > **Навигация** > **Таксуване** > **Винетки**.
- **2** Изберете държава.
- **3** Изберете опция:
	- За да бъдете питани всеки път преди преминаване на регион, която изисква винетки, изберете **Винаги питай**.
	- За да избягвате винаги пътища, които изискват винетки, изберете **Избегни**.
	- За да разрешите винаги пътища, които изискват винетки, изберете **Разрешаване**.
- **4** Изберете **Запис**.

#### **Избягване на особености по пътя**

- **1** Изберете **Настройки** > **Навигация** > **Отбягвания**.
- **2** Изберете особеностите по пътя, които да се избягват в маршрутите, и изберете **ОК**.

#### **Избягване на екологични зони**

Вашето устройство може да избягва зони с екологични ограничения или ограничения на емисиите, които могат да се отнасят за вашето превозно средство.

- **1** Изберете **Настройки** > **Навигация** > **Екологични зони**.
- **2** Изберете опция:
	- За да ви пита устройството всеки път преди насочване през екологична зона, изберете **Винаги питай**.
	- За да се избягват винаги екологични зони, изберете **Избегни**.
	- За да се позволят винаги екологични зони, изберете **Разрешаване**.
- **3** Изберете **Запис**.

#### **Отбягвания по избор**

Отбягванията по избор ви дават възможност да избирате определени зони или участъци от пътя, които да избягвате. Когато устройството изчисли даден маршрут, то избягва тези зони и пътища, освен ако няма друг разумен маршрут.

#### *Избягване на път*

- **1** Изберете **Настройки** > **Навигация** > **Потребителски отбягвания**.
- **2** Ако е необходимо, изберете **Добавяне на отбягване**.
- **3** Изберете **Добави път за отбягване**.
- **4** Изберете началната точка на участъка от пътя, който трябва да бъде избегнат, и изберете **Напред**.
- **5** Изберете крайната точка на участъка от пътя и изберете **Напред**.
- **6** Изберете **Край**.

#### *Избягване на зона*

- **1** Изберете **Настройки** > **Навигация** > **Потребителски отбягвания**.
- **2** Ако е необходимо, изберете **Добавяне на отбягване**.
- **3** Изберете **Добави площ за отбягване**.
- **4** Изберете горния ляв ъгъл на площта за отбягване и изберете **Напред**.
- **5** Изберете долния десен ъгъл на площта за отбягване и изберете **Напред**.

Избраната площ се затъмнява на екрана.

**6** Изберете **Край**.

#### *Деактивиране на потребителско избягване*

Можете да деактивирате потребителско избягване, без да го изтривате.

- **1** Изберете **Настройки** > **Навигация** > **Потребителски отбягвания**.
- **2** Изберете избягване.
- **3** Изберете > **Изключи**.

#### *Изтриване на потребителски избягвания*

- **1** Изберете **Настройки** > **Навигация** > **Потребителски отбягвания**.
- **2** Изберете опция:
	- За да изтриете всички потребителски избягвания, изберете $\overline{\mathbf{M}}$ .
	- За да изтриете едно потребителско избягване, изберете избягването и изберете > **Изтриване**.

# **Навигация "Извън пътя"**

Ако при навигация не следвате шосетата, можете да използвате режима "Извън пътя".

- **1** Изберете **Настройки** > **Навигация**.
- **2** Изберете **Режим изчисляване** > **Извън пътя** > **Запис**. Следващият маршрут ще бъде изчислен като права линия до местоположението.

# **Използване на картата**

Можете да използвате картата, за да навигирате по маршрут (*[Вашият маршрут на картата](#page-11-0)*, стр. 8) или да прегледате карта на околната обстановка, когато няма активен маршрут.

- **1** Изберете **Покажи карта**.
- **2** Изберете произволно място на картата.
- **3** Изберете опция:
	- Плъзнете картата, за да я преместите наляво, надясно, нагоре или надолу.
	- За увеличаване или намаляване изберете  $\bigstar$ или $\bigstar$
	- За да превключите между изгледи Север горе и 3D, изберете А.
	- За филтриране на интересните точки по категории изберете $Q$ .
	- За започване на маршрут изберете място на картата и изберете **Давай** (*[Започване на маршрут с помощта](#page-10-0)  [на картата](#page-10-0)*, стр. 7).

# **Инструменти за карта**

Инструментите за карта дават бърз достъп до информация и функции на устройството, докато преглеждате картата. Когато активирате даден инструмент за картата, той се появява в панел в края на картата.

**Стоп**: Спира навигацията на активния маршрут.

- **Редактиране маршрут**: Позволява Ви да извършите обход или да пропуснете местоположения във Вашия маршрут (*[Промяна на Вашия активен маршрут](#page-11-0)*, стр. 8).
- **Тихо**: Заглушава общата сила на звука.
- **Предстоящи градове**: Показва предстоящи градове и услуги по активния Ви маршрут или по магистрала (*[Предстоящи градове](#page-14-0)*, стр. 11).
- **Напред по пътя**: Показва предстоящи местоположения по маршрута или по пътя, по който пътувате (*[Напред по](#page-14-0) пътя*[, стр. 11](#page-14-0)).
- **Трафик**: Извежда пътна обстановка по вашия маршрут или във вашата зона (*[Показване на предстоящия трафик](#page-15-0)*, [стр. 12](#page-15-0)). Тази функция не е налична във всички области или за всички модели на устройства.
- **Данни за пътуването**: Извежда данни за пътуване с възможност за персонализиране като скорост и пробег

<span id="page-14-0"></span>(*Гледане на данни за пътуването от картата*, стр. 11).

- **Завои**: Извежда списък с предстоящи завои по вашия маршрут (*[Преглед на завои и напътствия](#page-11-0)*, стр. 8).
- **Телефон**: Извежда списък от последни телефонни обаждания от свързания ви телефон и извежда опции при разговор, докато има активен телефонен разговор (*[Използване на Опции при разговор](#page-17-0)*, стр. 14).
- **Времето**: Извежда метеорологични условия за вашата област.
- **photoLive**: Извежда камери за трафик в реално време от вашия абонамент в photoLive (*[Камери за трафик](#page-21-0) [photoLive](#page-21-0)*, стр. 18).
- **Доклад за камера**: Позволява ви да докладвате за камера за скорост или камера за червен светофар. Този инструмент е наличен само когато имате данни oт камерата за скорост и червен светофар на Вашето устройство и имате активна връзка към Garmin Drive приложението (*[Услуги в реално време, трафик и](#page-15-0) [функции за смартфон](#page-15-0)*, стр. 12).
- **Break Planner**: Извежда напомняния за почивка и предложени спирки.

#### **Преглед на инструмент за картата**

- **1** От картата, изберете:
- **2** Изберете инструмент за картата.
- Инструментът за картата се появява в панел в края на картата.
- **3** Когато приключите с използването на инструмента на картата, изберете $\mathsf{\times}$ .

# **Напред по пътя**

Инструментът Напред по пътя предоставя информация относно предстоящи местоположения по вашия маршрут или по пътя, по който пътувате. Можете да преглеждате предстоящи интересни места по категория, като ресторанти, бензиностанции или места за отдих.

Можете да персонализирате три категории за показване в инструмента Напред по пътя.

#### **Преглед на предстоящи местоположения**

**1** От картата изберете > **Напред по пътя**.

Докато пътувате, инструментът за карта показва следващото местоположение по пътя или маршрута Ви във всяка една от трите категории. Когато не пътувате, инструментът за карта показва трите имена на категории.

- **2** Изберете опция:
	- Ако инструментът за карта показва категории, изберете категория за преглед на списък с местоположения наблизо в тази категория.
	- Ако инструментът за карта показва предстоящи местоположения, изберете местоположение, за да прегледате подробности за местоположението или за да стартирате маршрут до него.

#### **Персонализиране на категориите Напред по пътя**

Можете да променяте категориите на местоположението, които се показват в инструмента Напред по пътя.

- **1** От картата изберете > **Напред по пътя**.
- **2** Изберете категория.
- **3** Изберете ...
- **4** Изберете опция:
	- За да преместите категория нагоре или надолу в списъка, изберете и преместете стрелката до името на категорията.
	- За да промените категория, изберете категорията.
- За да създадете потребителска категория, изберете категория, изберете **Потребителско търсене** и въведете името на фирма или категория.
- **5** Изберете **Запис**.

# **Предстоящи градове**

Докато пътувате по магистрала или докато се движите по маршрут, който включва магистрала, инструментът за предстоящи градове предоставя информация относно предстоящите градове по магистралата. За всеки град инструментът за карта показва разстоянието до изхода от магистралата и наличните услуги – подобно на информацията от пътните знаци по магистралата.

#### **Преглед на предстоящи градове и услуги за изход**

**1** От картата изберете:

Докато пътувате по магистрала или по активен маршрут, инструментът за карта показва информация относно предстоящи градове и изходи.

**2** Изберете град.

Устройството показва списък от интересни места, разположени на избрания изход на града, като например бензиностанции, настаняване или ресторанти.

**3** Изберете местоположение и изберете **Давай**, за да стартирате навигацията.

# **Информация за пътуването**

#### **Гледане на данни за пътуването от картата**

Преди да можете да виждате данни за пътуване на картата, трябва да добавите инструмента към менюто с инструменти за карта.

От картата изберете > **Данни за пътуването**.

#### *Преглед на информация за персонализирано пътуване на картата*

Можете да използвате инструмента за карта за данни за пътуване за показване на информация за персонализирано пътуване на картата.

- **1** От картата изберете > **Данни за пътуването**.
- **2** Изберете опция:

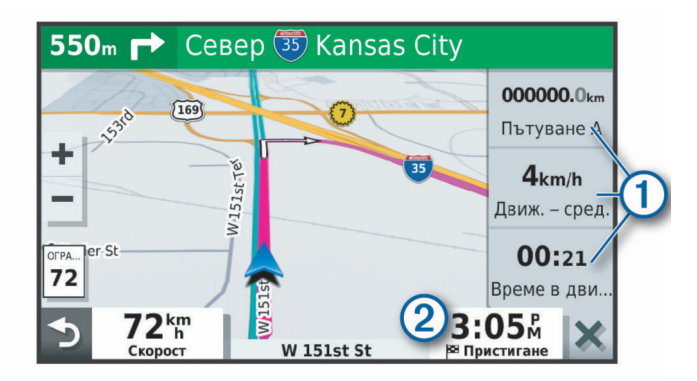

- Изберете поле за данни в инструмента за данни за пътуване  $\odot$  и изберете информацията, която да се покаже в полето.
- Изберете поле за данни на картата с възможност за персонализиране 2 и изберете информацията, която да се покаже в полето.

#### **Преглед на страницата с информация за пътуването**

Страницата с информация за пътуването показва скоростта ви и предоставя статистика за пътуването ви.

<span id="page-15-0"></span>**ЗАБЕЛЕЖКА:** Ако правите чести спирания, оставете устройството включено, така че да можете да измервате точно изтеклото време на пътуването.

От картата изберете **Скорост**.

#### **Показване на регистъра на пътуванията**

Вашето устройство съхранява регистър на пътуванията, което представлява запис на пропътувания път.

- **1** Изберете **Настройки** > **Карта и МПС** > **Слоеве на картата**.
- **2** Отметнете кутийката **Регистър пътувания**.

#### **Нулиране на информацията за пътуването**

- **1** От картата изберете **Скорост**.
- **2** Изберете > **Нулирай поле/полета**.
- **3** Изберете опция:
	- Когато не навигирате по маршрут, изберете **Избери всички**, за да нулирате на първата страница всички полета с данни, с изключение на скоростомера.
	- Изберете **Нулиране на данните за пътуването**, за да нулирате данните на бордовия компютър.
	- Изберете **Нулирай Макс. скорост**, за да нулирате максималната скорост.
	- Изберете **Нулиране пътуване B**, за да нулирате одометъра.

#### **Показване на предстоящия трафик**

Преди да можете да използвате тази функция, Вашето устройство трябва да получава данни за трафик (*[Трафик](#page-18-0)*, [стр. 15\)](#page-18-0).

Можете да виждате наближаващи пътни произшествия по маршрута си или по шосето, по което пътувате.

1 Докато сте в навигация по маршрут, изберете  $\mathbf{:=}$ **Трафик**.

Най-близкото наближаващо пътно произшествие се появява в панел от дясната страна на картата.

**2** Изберете пътното произшествие, за да бъдат показани подробности.

#### **Показване на трафика на картата**

Картата на трафика показва цветно кодиран поток на трафика и забавяния по съседните пътища.

- **1** От главното меню изберете **Приложения** > **Трафик**.
- **2** При нужда изберете > **Легенда**, за да видите легендата в картата на трафика.

#### **Търсене на пътни произшествия**

- **1** От главното меню изберете **Приложения** > **Трафик**.
- **2** Изберете > **Инциденти**.
- **3** Изберете елемент от списъка.
- **4** Ако има повече от едно произшествия, използвайте стрелките, за да видите допълнителните произшествия.

# **Персонализиране на картата**

#### **Персонализиране на слоевете на картата**

Можете да персонализирате данните, които се появяват на картата, например икони за Интересни места и пътната обстановка.

- **1** Изберете **Настройки** > **Карта и МПС** > **Слоеве на картата**.
- **2** Поставете отметка в кутийката до всеки слой, който искате да се показва на картата.

#### **Промяна на полето за данни на картата**

**1** От картата изберете поле за данни.

**ЗАБЕЛЕЖКА:** Не можете да персонализирате Скорост.

**2** Изберете типа данни за показване.

#### **Промяна на гледната точка на картата**

- **1** Изберете **Настройки** > **Карта и МПС** > **Екран с карта за шофиране**.
- **2** Изберете опция:
	- Изберете **Движ. нагоре**, за да се показва картата в две измерения (2D), като посоката на вашето пътуване да е нагоре.
	- Изберете **Север горе**, за да се показва картата в 2-D със севера отгоре.
	- Изберете **3D**, за да се показва картата в три измерения.

# **Услуги в реално време, трафик и функции за смартфон**

Приложението позволява на Вашето устройство Garmin Drive да получава интелигентни известия и информация в реално време, като трафик в реално време и информация за времето.

**Данни за трафик в реално време**: Изпраща данни за трафик в реално време до Вашето устройство като пътни произшествия и забавяния, строителни зони и затворени пътища (*Трафик*[, стр. 15](#page-18-0)).

**Информация за времето**: Изпращане на метеорологични прогнози в реално време, пътна обстановка и метеорологичен радар към Вашето устройство (*[Проверка](#page-20-0) [на прогнозата за времето](#page-20-0)*, стр. 17).

**Интелигентни известия**: Извежда известия и съобщения на вашето устройство. Тази функция не се предлага за всички езици.

**Обаждане със свободни ръце**: Позволява ви да извършвате и получавате телефонни обаждания с вашето устройство и ви позволява да използвате устройството като високоговорител със свободни ръце.

**Изпращане на местоположения към устройство**: Позволява ви да изпращате местоположения от вашия смартфон до навигационното устройство.

**Foursquare регистриране**: Позволява Ви да се отбелязвате на Foursquare места с помощта на Вашето навигационно устройство (*[Отбелязване с Foursquare](#page-8-0)*, стр. 5).

# **Сдвояване с Вашия смартфон**

Може да сдвоите Вашето устройство Garmin DriveSmart със смартфона си и Garmin Drive приложението, за да активирате допълнителни функции и достъп до информация в реално време (*Услуги в реално време, трафик и функции за смартфон*, стр. 12) .

- **1** Инсталирайте Garmin Drive приложението от магазина с приложения на Вашия смартфон.
- **2** Включете Garmin DriveSmart устройството си и го поставете до Вашия смартфон в рамките на 3 m (10 ft.) едно от друго.
- **3** От вашия телефон, отворете приложението Garmin Drive.
- **4** Следвайте инструкциите на екрана, за да влезете в акаунт наGarmin и да завършите процеса на сдвояване.

Появява се табло с основните приложения. След като устройствата са сдвоени, те се свързват автоматично, когато са включени и са в обхват.

#### **Изключване на Bluetooth функции (Android™)**

По подразбиране, всички съвместими функции на Bluetooth са активирани, когато сдвоите вашия телефон. Можете да

<span id="page-16-0"></span>изключите определени Bluetooth функции и да останете свързани с други функции.

#### **1** Изберете **Настройки** > **Безжични мрежи**.

- **2** Изберете опция:
	- За да дезактивирате всички функции на Bluetooth, изчистете отметката Bluetooth.
	- За да изключите само обаждане със свободни ръце, изберете името на телефона и изчистете отметката **Телефонни повиквания**.

#### *Показване или скриване на известия от приложението (Android)*

Можете да използвате Garmin Drive приложението, за да персонализирате кои типове смартфон известия да се показват на Вашето Garmin DriveSmart устройство.

- **1** От вашия телефон, отворете приложението Garmin Drive.
- **2** Изберете  $\ddot{\varphi}$  > Интелигентни известявания.
- Появява се списък с приложения във Вашия смартфон.
- **3** Изберете превключвателя, до всяко приложение, за да включите или изключите известия за приложението.

#### **Изключване на Bluetooth функции (iPhone® )**

По подразбиране, всички съвместими функции на Bluetooth са активирани, когато сдвоите вашия телефон. Можете да изключите определени Bluetooth функции и да останете свързани с други функции.

- **1** Изберете **Настройки** > **Безжични мрежи**.
- **2** Изберете опция:
	- За да изключите обаждане със свободни ръце, изберете името на телефона и изчистете отметката **Телефонни повиквания**.

**СЪВЕТ:** се извежда оцветен до името на телефона, използван за обаждане със свободни ръце.

• За да изключите Garmin Drive информация от приложението и смартфон известия изберете **Услуги за смартфон** и изчистете отметката **Услуги за смартфон**.

СЪВЕТ: *№* и С се показват в цвят, когато услугите са активни.

#### *Показване или скриване на категории на известия (iPhone)*

Можете да филтрирате известия, изведени на вашето устройство чрез показване или скриване на категории.

- **1** Изберете **Настройки** > **Безжични мрежи**.
- **2** Избиране на **Услуги за смартфон**.

**СЪВЕТ:** □ и  $*$  се показват в цвят, когато услугите са активни.

- **3** Изберете **Интелигентни известявания**.
- **4** Изберете полето с отметка до всяко известие, за да го изведете.

# **Bluetooth икони за състояние на функции**

Иконите за състояние се извеждат в настройките на Bluetooth до всяко сдвоено устройство.

#### Изберете **Настройки** > **Безжични мрежи**.

- Сива икона показва, че функцията е деактивирана или изключена за това устройство.
- Цветна икона показва, че функцията е свързана и активна за това устройство.

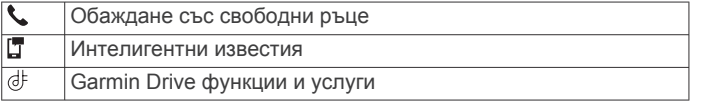

#### **Интелигентни известия**

Докато вашето устройство е свързано към приложението Garmin Drive, вие можете да прегледате известия от вашия смартфон на устройството Garmin DriveSmart като текстови съобщения, входящи обаждания и срещи в календара.

**ЗАБЕЛЕЖКА:** Може да се наложи да изчакате няколко минути< за да получите известия на вашето навигационно устройство, след като се свърже с приложението Garmin Drive. <sup>г</sup> се извежда оцветено в настройките на Bluetooth, когато интелигентните известия са свързани и активни (*Bluetooth икони за състояние на функции*, стр. 13).

#### **Получаване на известия**

#### **ПРЕДУПРЕЖДЕНИЕ**

Не четете и не отговаряйте на известия, докато шофирате.

Преди да използвате тази функция, устройството Ви трябва да е свързано към поддържан телефон, който изпълнява приложението Garmin Drive (*[Услуги в реално време,](#page-15-0)  [трафик и функции за смартфон](#page-15-0)*, стр. 12).

От повечето страници се извежда изскачащ прозорец, когато устройството получава известие от вашия смартфон. Ако превозното средство се движи, вие трябва да потвърдите, че сте пътник, а не шофьор преди да можете да видите известия.

**ЗАБЕЛЕЖКА:** Ако разглеждате картата, известията се извеждат в инструмента за карта.

- За да игнорирате известие, изберете **ОК**.
- Изскачащият прозорец се затваря, но известието остава активно на вашия телефон.
- За да прегледате известие, изберете **Покажи**.
- За да прослушате известие, изберете **Покажи** > **Изпълни**.

Устройството прочита известието с помощта на технологията за преобразуване на текст към говор. Тази функция не се предлага за всички езици.

• За извършване на допълнителни действия като отхвърляне на известието от вашия телефон, изберете **Покажи** и изберете опция.

**ЗАБЕЛЕЖКА:** Допълнителни действия са достъпни само за някои видове известия и трябва да се поддържат от приложението, което генерира известието.

#### *Получаване на известия при преглед на картата*

#### **ПРЕДУПРЕЖДЕНИЕ**

Не четете и не отговаряйте на известия, докато шофирате.

Преди да използвате тази функция, устройството Ви трябва да е свързано към поддържан телефон, който изпълнява приложението Garmin Drive (*[Услуги в реално време,](#page-15-0)  [трафик и функции за смартфон](#page-15-0)*, стр. 12).

Когато преглеждате картата, новите известия се извеждат в инструмент за карта в края на екрана. Ако превозното средство се движи, вие трябва да потвърдите, че сте пътник, а не шофьор преди да можете да видите известия.

• За да игнорирате дадено известие, изберете  $\times$  или изчакайте изскачащия прозорец да се скрие.

Изскачащият прозорец се затваря, но известието остава активно на вашия телефон.

- За преглед на известие, изберете текста на известието.
- За да прослушате известието, изберете **Възпроизвеждане на съобщението**.

Устройството прочита известието с помощта на технологията за преобразуване на текст към говор. Тази функция не се предлага за всички езици.

<span id="page-17-0"></span>• За да прослушате известието с помощта на гласова команда, кажете **Възпроизвеждане на съобщението**.

**ЗАБЕЛЕЖКА:** Тази опция е налична само, когато избраният език поддържа функцията за гласова команда и се извежда в инструмента за карта.

• За извършване на допълнителни действия като отхвърляне на известието от вашия телефон, изберете **Покажи** и изберете опция.

**ЗАБЕЛЕЖКА:** Допълнителни действия са достъпни само за някои видове известия и трябва да се поддържат от приложението, което генерира известието.

#### **Преглед на списъка с известие**

Можете да прегледате списък с всички активни известия.

**1** Изберете **Приложения** > **Интелигентни известявания**.

Извежда се списъкът с известия. Непрочетените известия се показват в черно, а вече прочетените известия са в сиво.

- **2** Изберете опция:
	- За преглед на известие, изберете описанието на известието.
	- За да прослушате известие, изберете  $\blacktriangleright$ . Устройството прочита известието с помощта на технологията за преобразуване на текст към говор. Тази функция не се предлага за всички езици.

# **Отиване на адрес или местоположение, използвайки Garmin Drive приложението**

Можете да използвате Garmin Drive приложението, за да търсите адрес, бизнес или интересно място и да го изпратите на Вашето устройство Garmin DriveSmart за навигация.

- **1** От Garmin Drive приложението изберете **Накъде?**.
- **2** Изберете опция:
	- За търсене на адрес близо до вас въведете номер и име на улица.
	- За търсене на адрес в друг град въведете номер и име на улица, град и щат.
	- За търсене на име на фирма въведете цялото име или част от него.
	- За търсене на град въведете града и щата.

Ще се показват предложения под полето за търсене, докато пишете.

**3** Изберете предложен резултат от търсенето.

Приложението показва местоположението на картата.

**4** Изберете **Давай** за започване на маршрут.

Устройството Garmin DriveSmart стартира навигация до избраното местоположение и то се добавя към скорошни търсения в меню Накъде?.

# **Обаждане със свободни ръце**

**ЗАБЕЛЕЖКА:** Повечето телефони се поддържат и могат да се използват, но не може да се гарантира възможността за използване на конкретен телефон. Възможно е не всички функции да са достъпни за вашия телефон.

Като използвате безжичната технология Bluetooth, устройството Ви може да се свърже към мобилния Ви телефон, за да стане устройство със свободни ръце (*[Услуги](#page-15-0) [в реално време, трафик и функции за смартфон](#page-15-0)*, стр. 12). Докато сте свързани, можете да се обаждате и да получавате обаждания с помощта на вашето устройство.

#### **Започване на разговор**

#### *Набиране на номер*

- **1** Изберете **Приложения** > **Телефон** > **Набери**.
- **2** Въведете номера.
- **3** Изберете **Набери**.

#### *Повикване на контакт от вашия телефонен указател*

Телефонният указател се зарежда от телефона в устройството ви всеки път, когато телефонът и устройството ви се свържат. Може да изминат няколко минути, докато стане възможно отварянето на телефонния указател. Някои телефони не поддържат тази функция.

- **1** Изберете **Приложения** > **Телефон** > **Телефонен указател**.
- **2** Изберете контакт.
- **3** Изберете **Набери**.

#### *Набиране на Място*

- **1** Изберете **Приложения** > **Телефон** > **Преглед на категориите**.
- **2** Изберете Интересна точка.
- **3** Изберете **Набери**.

#### **Приемане на повикване**

Когато получите повикване, изберете **Отговор** или **Пропусни**.

#### **Използване на хронологията на разговорите**

Хронологията на разговорите ви се зарежда от телефона в устройството всеки път, когато телефонът и устройството ви се свържат. Може да изминат няколко минути, докато стане възможно отварянето на хронологията на разговорите. Някои телефони не поддържат тази функция.

- **1** Изберете **Приложения** > **Телефон** > **Хронол. разг.**.
- **2** Изберете категория.

Появява се списък с обажданията, като последните разговори са най-отгоре.

**3** Изберете разговор.

#### **Използване на Опции при разговор**

Докато разговаряте, можете да изберете Опции при разговор от картата.

- За да прехвърлите аудио към телефона си, изберете  $\dot{\mathbf{J}}$ . **СЪВЕТ:** Можете да използвате тази функция, ако искате да изключите устройството, но да останете в разговора, или ако ви трябва дискретност.
- За да използвате клавиатурата за набиране, изберете ... **СЪВЕТ:** Можете да използвате тази функция с автоматизирани системи, например гласова поща.
- За да заглушите микрофона, изберете .
- За да затворите, изберете $\blacktriangleright$ .

#### **Записване на домашен телефонен номер**

**СЪВЕТ:** След като запаметите телефонен номер У дома, можете да го редактирате, като редактирате "У дома" в списъка си със запаметени местоположения (*[Редактиране](#page-10-0)  [на запаметено местоположение](#page-10-0)*, стр. 7).

- **1** Изберете **Приложения** > **Телефон** > > **Задаване дом. номер**.
- **2** Въведете телефонния си номер.
- **3** Изберете **Край**.

#### *Обаждане У дома*

За да можете да се обадите у дома, трябва да въведете телефонен номер за вашето място У дома.

Избор **Приложения** > **Телефон** > **Обади се у дома**.

# <span id="page-18-0"></span>**Изтриване на сдвоен телефон**

Можете да изтриете сдвоен телефон, за да предотвратите той да се свързва автоматично към устройството ви в бъдеще.

- **1** Изберете **Настройки** > **Безжични мрежи**.
- **2** Изберете телефона и изберете **Отмяна на сдвояване на устройство**.

# **Трафик**

#### *БЕЛЕЖКА*

Garmin не носи отговорност за точността или навременността на информацията за трафика.

Вашето устройство може да предоставя информация относно трафик по пътя напред или по Вашия маршрут. Можете да конфигурирате Вашето устройство да избягва трафик при изчисляване на маршрути и да намира нов маршрут до Вашата дестинация, ако възникне голямо забавяне поради трафик по активния Ви маршрут (*[Настройки за трафика](#page-23-0)*, стр. 20). Картата за трафик Ви позволява да преглеждате картата за забавяния поради трафик във Вашия регион.

За да може да предоставя информация за трафик, Вашето устройство трябва да получава данни за трафик.

- Моделите на продукти, които завършват на MT, могат да получават данни за трафик с помощта на ефирния излъчващ сигнал чрез вградения приемник за трафик и включения в комплекта захранващ кабел за превозното средство (*Получаване на данни за трафик с приемник за трафик*, стр. 15).
- Всички модели на продукти могат да получават данни за трафик без абонамент чрез приложението Garmin Drive (*Получаване на данни за трафик чрез Вашия смартфон*, стр. 15).

Данните за трафик не са налични за всички региони. За информация относно зоните на покритие на трафика отидете на [garmin.com/traffic](http://garmin.com/traffic).

#### **Получаване на данни за трафик чрез Вашия смартфон**

Вашето устройство може да получава данни за трафик без абонамент, докато е свързано към смартфон, на който се изпълнява Garmin Drive приложението.

- **1** Свържете устройството си към Garmin Drive приложението (*[Услуги в реално време, трафик и](#page-15-0) [функции за смартфон](#page-15-0)*, стр. 12).
- **2** От устройството си Garmin DriveSmart изберете **Настрой ки** > **Трафик** и се уверете, че отметката **Трафик** е избрана.

# **Получаване на данни за трафик с приемник за трафик**

#### *БЕЛЕЖКА*

Отопляеми (метализирани) предни стъкла могат да влошат поведението на приемника за трафик.

Приемникът за трафик получава данни за трафик от излъчващ ефирен сигнал, ако е наличен. За да използва ефирни данни за трафик, устройството трябва да бъде свързано към захранването на превозното средство чрез захранващ кабел, съвместим с трафик. При някои модели на продукта е включен приемник за трафик (*Трафик*, стр. 15). .

Данните за трафик не са налични за всички региони. За информация относно зоните на покритие на трафика отидете на [garmin.com/traffic.](http://garmin.com/traffic)

Свържете устройството към захранването на превозното средство с помощта на съвместимия с трафик захранващ кабел (*[Монтаж и включване на устройството Garmin](#page-4-0) [DriveSmart във вашето превозно средство](#page-4-0)*, стр. 1).

Ако моделът на Вашия продукт включва данни за трафик, захранващият кабел за превозното средство, включен с Вашето устройство, е съвместим с трафик.

Когато се намирате в рамките на зона с покритие, вашето устройство може да извежда информация за трафик и ви помага да избегнете забавяния поради трафик.

#### **Абонаменти за приемник на трафик**

С повечето приемници за трафик е включен абонамент за данни за регионален трафик. Можете да добавите абонаменти за допълнителни региони към Вашия приемник за трафик. За повече информация отидете на [garmin.com](http://garmin.com/traffic) [/traffic](http://garmin.com/traffic).

#### *Показване на абонаментите за трафик* Изберете **Настройки** > **Трафик** > **Абонаменти**.

#### *Добавяне на абонамент*

Можете да закупите абонаменти за трафик за други региони или държави.

- **1** Изберете **Настройки** > **Трафик**.
- **2** Изберете **Абонаменти** >  $\textbf{+}$
- **3** Запишете идентификационния номер на FM приемника за трафик.
- **4** Отидете на [www.garmin.com/fmtraffic,](http://www.garmin.com/fmtraffic) за да закупите абонамент и получите код от 25 знака.

Кодът на абонамента за трафик не може да се използва повторно. Трябва да придобиете нов код всеки път, когато подновявате услугата си. Ако имате няколко FM приемника за трафик, трябва да получите нов код за всеки приемник.

- **5** Изберете **Напред** от устройството.
- **6** Въведете кода.
- **7** Изберете **Край**.

# **Активиране на Трафик**

Можете да активирате или деактивирате данни за трафика.

- **1** Изберете **Настройки** > **Трафик**.
- **2** Изберете полето за отметка **Трафик**.

# **Показване на трафика на картата**

Картата на трафика показва цветно кодиран поток на трафика и забавяния по съседните пътища.

- **1** От главното меню изберете **Приложения** > **Трафик**.
- **2** При нужда изберете > **Легенда**, за да видите легендата в картата на трафика.

#### **Търсене на пътни произшествия**

- **1** От главното меню изберете **Приложения** > **Трафик**.
- **2** Изберете > **Инциденти**.
- **3** Изберете елемент от списъка.
- **4** Ако има повече от едно произшествия, използвайте стрелките, за да видите допълнителните произшествия.

# **Гласова команда**

**ЗАБЕЛЕЖКА:** Гласовите команди не са налични за всички езици и региони и може да не са налични във всички модели.

<span id="page-19-0"></span>**ЗАБЕЛЕЖКА:** Навигацията с гласово активиране може да не постигне желаното качество на работа, когато околната среда е шумна.

Функцията Гласова команда ви дава възможност да ползвате устройството, като изговаряте думи и команди. Менюто за гласови команди издава гласови запитвания и списък с наличните команди.

# **Задаване на Началната фраза**

Началната фраза е дума или фраза, която можете да изговорите, за да активирате гласова команда. Началната фраза по подразбиране е OK Garmin.

**СЪВЕТ:** Можете да намалите вероятността от случайно активиране на гласова команда, като използвате силна начална фраза.

- **1** Изберете **Приложения** > **Гласови команди** > > **Старт за гласови команди**.
- **2** Въведете нова начална фраза.

Устройството показва силата на началната фраза още докато я въвеждате.

**3** Изберете **Край**.

# **Активиране на Гласова команда**

**1** Кажете **OK Garmin**.

Появява се менюто за гласови команди.

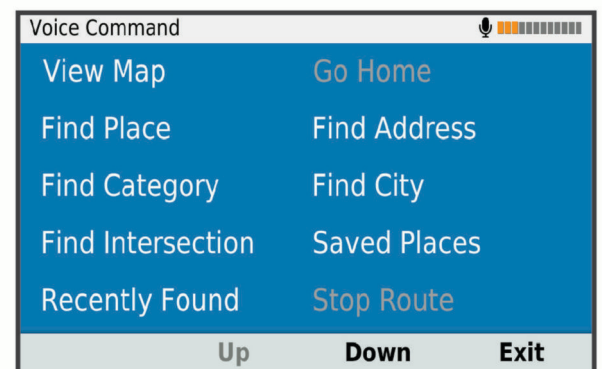

- **2** Кажете команда от Менюто.
- **3** Отговорете на гласовите запитвания, за да завършите търсенето или действието.

# **Съвети за гласови команди**

- Говорете с нормален глас, насочени към устройството.
- Намалете фоновия шум, например гласове или радио, за да подобрите точността на разпознаване на гласа.
- Изричайте командите както се показват на екрана.
- При нужда отговаряйте на гласовите запитвания от устройството.
- Увеличете дължината на вашата начална фраза, за да намалите вероятността от случайно активиране на гласова команда.
- Слушайте за двата тона, с които се потвърждава, когато устройството влиза и излиза от гласова команда.

# **Започване на маршрут с помощта на Гласова команда**

Можете да казвате имената на популярни и общоизвестни места.

- **1** Кажете **OK Garmin**.
- **2** Кажете **Намиране на място**.

**3** Изслушайте гласовото запитване и кажете името на местоположението.

Устройството извежда списък с резултати от търсенето.

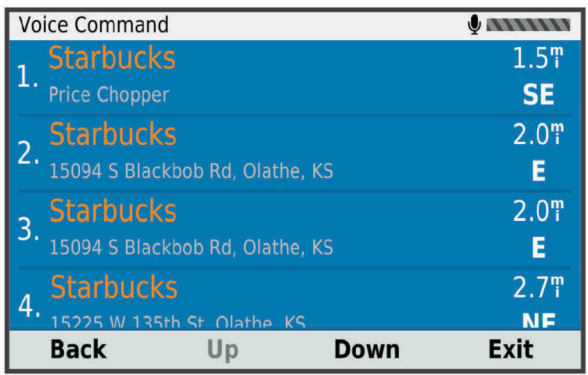

**4** Кажете номера на реда на местоположението, което искате.

Устройството показва местоположението на картата.

**5** Кажете **Навигация**.

# **Спиране на звука на инструкциите**

Можете да спрете гласовите напомняния за гласова команда, без да спирате звука на устройството.

- 1 Изберете **Приложения** > Гласови команди > ...
- **2** Изберете **Изключване на звука на инструкциите** > **Активирана**.

# **Гласово управление**

В региони, където функцията Гласови команди не работи, се активира функцията Гласово управление. Гласовото управление дава възможност да управлявате устройството с глас. За да можете да използвате функцията Гласово управление, трябва да я конфигурирате за вашия глас.

# **Конфигуриране на Гласово управление**

Функцията Гласово управление трябва да се конфигурира за гласа само на един потребител и няма да работи за други потребители.

- **1** Изберете **Приложения** > **Гласово управление**.
- **2** Следвайте инструкциите на екрана, за да запишете команди за всеки етап на гласово управление.

**ЗАБЕЛЕЖКА:** Не е необходимо прочитането на точната фраза на екрана. Можете да изговорите алтернативна команда със същото значение според вашите предпочитания.

За да използвате функция за гласово управление, трябва да изговорите командата, която сте записали за функцията.

#### **Използване на Гласово управление**

- **1** Изговорете командата, която сте записали като фраза за **Гласово управление**.
	- Появява се менюто за гласово управление.
- **2** Следвайте инструкциите на екрана.

# **Съвети за гласово управление**

- Говорете с нормален глас, насочени към устройството.
- Намалете фоновия шум, например гласове или радио, за да подобрите точността на разпознаване на гласа.
- Изричайте командите както се показват на екрана.
- Изчакайте сигнала, потвърждаващ, че устройството е приело успешно командата.

# <span id="page-20-0"></span>**Използване на приложенията**

# **Преглед на ръководството на притежателя на Вашето устройство**

Можете да прегледате цялото ръководство на притежателя на екрана на устройството на много езици.

- **1** Изберете **Приложения** > **Ръководство на притежателя**.
- Ръководството на притежателя се извежда на същия език като софтуерния текст (*[Настройки за език и клавиатура](#page-23-0)*, [стр. 20\)](#page-23-0).
- **2** Изберете **Q**, за да потърсите ръководството на притежателя (опция).

#### **Проверка на прогнозата за времето**

Преди да можете да използвате тази функция, вашето устройство трябва да получава метеорологични данни. Можете да свържете вашето устройство към приложението Garmin Drive за получаване на метеорологични данни (*[Услуги в реално време, трафик и функции за смартфон](#page-15-0)*, [стр. 12\)](#page-15-0).

**1** Изберете **Приложения** > **Времето**.

Устройството показва текущите метеорологични условия и прогнозата за следващите няколко дена.

**2** Изберете ден.

Появява се подробната прогноза за този ден.

#### **Показване на Времето близо до различен град**

- **1** Изберете **Приложения** > **Времето** > **Текущо място**.
- **2** Изберете опция:
	- За да видите времето за предпочитан град, изберете града от списъка.
	- За да добавите предпочитан град, изберете **Добавяне на град** и въведете името на града.

#### **Показване на Метеорологичен радар**

Преди да използвате тази функция, устройството Ви трябва да е свързано към поддържан телефон, който изпълнява приложението Garmin Drive (*[Услуги в реално време,](#page-15-0) [трафик и функции за смартфон](#page-15-0)*, стр. 12).

- **1** Изберете **Приложения** > **Метеорологичен радар**.
- **2** Изберете , за да анимирате картата с радар.

#### **Преглед на предупреждения за времето**

Преди да използвате тази функция, устройството Ви трябва да е свързано към поддържан телефон, който изпълнява приложението Garmin Drive (*[Услуги в реално време,](#page-15-0) [трафик и функции за смартфон](#page-15-0)*, стр. 12).

**ЗАБЕЛЕЖКА:** Тази функция не е налична за всички региони.

Докато пътувате с устройството си, на картата може да се появяват предупреждения за времето. Можете също да гледате карта с предупреждения за времето близо до текущото ви местоположение или близо до избран град.

- **1** Изберете **Приложения** > **Времето**.
- **2** Ако е нужно, изберете град.
- **3** Изберете > **Предупр. времето**.

#### **Проверка на пътната обстановка**

Преди да използвате тази функция, устройството Ви трябва да е свързано към поддържан телефон, който изпълнява приложението Garmin Drive (*[Услуги в реално време,](#page-15-0) [трафик и функции за смартфон](#page-15-0)*, стр. 12).

Можете да преглеждате пътна обстановка според метеорологичните условия за пътищата във Вашата област, по Вашия маршрут или в друг град.

- **1** Изберете **Приложения** > **Времето**.
- **2** Ако е нужно, изберете град.
- **3** Изберете > **Пътна обстановка**.

# **План за пътуване**

Може да използвате "План пътуване" за създаване и записване на пътуване за навигация по-късно. Това може да е от полза при планиране на маршрут за доставки, ваканция или пътешествие. Можете да редактирате записано пътуване за допълнително персонализиране, включително пренареждане на места, оптимизация на последователността на спиранията, добавяне на предложени атракции и добавяне на точки за моделиране.

Можете също да използвате "План пътуване" за редактиране и записване на активния маршрут.

#### **Планиране на пътуване**

Едно пътуване може да съдържа много дестинации, но трябва да включва най-малко начална точка и една дестинация. Началната точка е мястото, от което планирате да започнете пътуването си. Ако започнете навигация за пътуването от друго място, устройството ви дава възможност да ви води първо до началната точка. За пътуване с отиване и връщане началната точка и крайната дестинация могат да съвпадат.

- **1** Изберете **Приложения** > **План за пътуване** > **Ново пътуване**.
- **2** Изберете **Избор на начално местоположение**.
- **3** Изберете място за вашата начална точка и изберете **Изберете**.
- **4** Изберете **Избор на дестинация**.
- **5** Изберете място за дестинация и изберете **Изберете**.
- **6** Изберете **Добавяне на местоположение**, за да добавите повече местоположения (опция).
- **7** След като изберете всички необходими места, изберете **Напред** > **Запис**.
- **8** Въведете име и изберете **Край**.

#### **Редактиране и пренареждане на места в пътуване**

- **1** Изберете **Приложения** > **План за пътуване** > **Запамет. пътувания**.
- **2** Изберете записано пътуване.
- **3** Изберете местоположение.
- **4** Изберете опция:
	- За да преместите място нагоре или надолу, изберете и изтеглете това място до нова позиция в пътуването.
	- За добавяне на ново място след избраното изберете  $\left( \bigoplus \right)$
	- За премахване на място изберете  $\overline{\mathbf{S}}$ .

#### *Оптимизиране на последователността на дестинациите в едно пътуване*

Устройството може да оптимизира автоматично последователността на дестинациите във вашето пътуване, за да създаде по-кратък и по-ефективен маршрут. Началното местоположение и дестинацията не се променят, когато оптимизирате последователността.

Докато редактирате пътуване, изберете > **Оптимизиране на реда**.

#### **Откриване на атракции по пътя на Вашето пътуване**

Устройството може да предлага интересни или популярни атракции, които да добавите към Вашето пътуване.

- <span id="page-21-0"></span>**1** При редактиране на пътуване изберете > **Настр. на пътуване** > **Предлагане на забележителности**.
- **2** Изберете атракция, за да разгледате повече информация.
- **3** Изберете **Изберете**, за да добавите атракцията към Вашето пътуване.

#### **Промяна на опциите за движение по маршрут за едно пътуване**

Можете да персонализирате начина на изчисляване на маршрута от устройството, когато стартирате вашето пътуване.

- **1** Изберете **Приложения** > **План за пътуване** > **Запамет. пътувания**.
- **2** Изберете записано пътуване.
- **3** Изберете > **Настр. на пътуване**.
- **4** Изберете опция:
	- За да добавите моделиращи точки към вашето пътуване, изберете **Моделиране на маршрута** и следвайте инструкциите на екрана (*[Моделиране на](#page-12-0) [маршрут](#page-12-0)*, стр. 9).
	- За да промените режима на изчисляване на пътуването, изберете **Настройки Маршрут** (*[Промяна](#page-12-0) [на режима за изчисляване на маршрут](#page-12-0)*, стр. 9).

# **Навигация по записано пътуване**

- **1** Изберете **Приложения** > **План за пътуване** > **Запамет. пътувания**.
- **2** Изберете записано пътуване.
- **3** Изберете **Давай**.
- **4** Изберете първото местоположение, до което искате да отидете и изберете **Старт**.

Устройството изчислява маршрута от текущото Ви местоположение до избраното местоположение и след това Ви насочва до останалите дестинации от пътуването по ред.

# **Редактиране и запис на активния маршрут**

Ако даден маршрут е активен, можете да използвате "План пътуване" за редактиране и запис на този маршрут, като пътуване.

- **1** Изберете **Приложения** > **План за пътуване** > **Моят активен маршрут**.
- **2** Редактирайте маршрута с помощта на някоя от функциите на "План пътуване". Маршрутът се преизчислява при всяка промяна, която правите.
- **3** Изберете **Запис**, за да запишете маршрута като trip, по който може да навигирате по-късно (опция).

# **Камери за трафик photoLive**

Преди да използвате тази функция, устройството Ви трябва да е свързано към приложението Garmin Drive (*[Услуги в](#page-15-0)  [реално време, трафик и функции за смартфон](#page-15-0)*, стр. 12).

Камерите за трафик photoLive предоставят изображения в реално време за пътната обстановка по главните пътища и кръстовища.

Услугата photoLive не е налична за всички региони.

# **Преглед и запазване на камерите за трафик photoLive**

Можете да преглеждате изображения в реално време от камери за трафик наблизо. Можете също да запазвате камерите за трафик за региони, които посещавате често.

- **1** Изберете **Приложения** > **photoLive**.
- **2** Изберете **Докоснете за добавяне**
- **3** Изберете път.
- **4** Изберете местоположение на камера за трафик.

Предварителен преглед на изображението в реално време от камерата се извежда до карта на местоположението на камерата. Можете да изберете предварителен преглед на изображението за преглед на изображението в пълен размер.

**5** Изберете **Запис**, за да запазите камерата (опция).

Миниатюра на предварителния изглед на изображението на камерата се добавя към основния екран на приложението photoLive.

#### **Преглед на камерите за трафик photoLive на картата**

Инструментът за карта photoLive показва камерите за трафик от пътя пред вас.

**1** От картата изберете  $\frac{1}{2}$  > photoLive.

Устройството показва изображение в реално време от най-близката камера за трафик на пътя пред Вас заедно с разстоянието до камерата. Когато подминете камерата, устройството зарежда изображението в реално време от следващата камера на пътя.

**2** Ако няма открити камери за пътя, изберете **Търсене на камери**, за да прегледате или да запазите камерите за трафик (опция).

# **Запаметяване на Камера за трафик**

- **1** Изберете **Приложения** > **photoLive**. **2** Изберете **Докоснете за добавяне**.
- **3** Изберете път.
- **4** Изберете кръстовище.
- **5** Изберете **Запис**.

# **Показване на предишни маршрути и дестинации**

Преди да можете да използвате тази функция, трябва да активирате функцията за хронология на пътуване (*[Настройки за устройството и поверителност](#page-23-0)*, стр. 20).

Можете да разгледате на картата предишните си маршрути и местата, където сте спирали.

Изберете **Приложения** > **Къде съм бил**.

# **Garmin DriveSmartНастройки**

# **Настройки на картата и превозното средство**

Изберете **Настройки** > **Карта и МПС**.

- **Превозно средство**: Задава иконата на превозното средство, която представлява Вашето положение на картата.
- **Екран с карта за шофиране**: Задава перспективата на картата.

**Карта детайли**: Задава нивото на детайлност на картата. Повече детайли може да причинят картата да се изчертава по-бавно.

**Тема на карта**: Променя цвета на данните на картата.

- **Слоеве на картата**: Задава данните, които се появяват на страницата с картата (*[Персонализиране на слоевете на](#page-15-0) [картата](#page-15-0)*, стр. 12).
- **Авто-мащабиране**: Автоматично избира подходящия мащаб за оптимално използване на картата. Когато е деактивирано, трябва да променяте мащаба ръчно.
- **мои Карти**: Задава кои от инсталираните карти да използва устройството.

#### <span id="page-22-0"></span>**Активиране на карти**

Можете да активирате картографските продукти, инсталирани в устройството.

**СЪВЕТ:** За да закупите допълнителни картографски продукти, отидете на<http://buy.garmin.com>.

- **1** Изберете **Настройки** > **Карта и МПС** > **мои Карти**.
- **2** Изберете карта.

# **Настройки за навигация**

Изберете Настройки.

- **Преглед на маршрут**: Извежда преглед на главни пътища по вашия маршрут, когато стартирате навигация.
- **Режим изчисляване**: Задава начина за изчисляване на маршрута.
- **Отбягвания**: Задава особености по пътя, които да бъдат избягвани в маршрута.
- **Потребителски отбягвания**: Позволява ви да избягвате определени шосета или зони.
- **Платени пътища**: Задава предпочитания за избягване на платени пътища.
- **Таксуване**: Задава предпочитания за избягване на платени пътища и винетки.

**ЗАБЕЛЕЖКА:** Тази функция не е налична за всички региони.

- **Екологични зони**: Задава предпочитанията за избягване на зони с екологични ограничения или ограничения на емисиите, които могат да са приложими за вашето превозно средство.
- **Ограничен режим**: Дезактивира всички функции, които изискват значително внимание от страна на оператора.
- **GPS симулатор**: Спира приемането на GPS сигнал от устройството и пести енергия от батерията.

#### **Настройки за режима на изчисляване**

Изберете **Настройки** > **Навигация** > **Режим изчисляване**.

Изчисляването на маршрути се базира на скоростите по различните пътища и данните за ускоряване на превозното средство за даден маршрут.

**Най-бързо**: Изчислява маршрути, които са по-бързи за шофиране, но може да са по-дълги като разстояние.

- **По-кратко разст.**: Изчислява маршрути, които са по-кратки като разстояние, но може да отнемат повече време за шофиране.
- **Извън пътя**: Изчислява права линия от местоположението ви до дестинацията.

#### **Настройване на Местоположение за Симулация**

Ако сте на закрито или не получавате сигнали от спътници, можете да използвате GPS симулатора, за да планирате маршрути от симулирано местоположение.

- **1** Изберете **Настройки** > **Навигация** > **GPS симулатор**.
- **2** От главното меню изберете **Покажи карта**.
- **3** Чукнете два пъти върху картата, за да изберете площ. Адресът на местоположението се появява най-долу на екрана.
- **4** Изберете описанието на мястото.
- **5** Изберете **Задай за място**.

# **Настройки на безжична мрежа**

Настройките на безжичната мрежа Ви позволяват да управлявате Wi‑Fi® мрежи, сдвоени Bluetooth устройства и Bluetooth функции.

Изберете **Настройки** > **Безжични мрежи**.

**Bluetooth**: Активира Bluetoothбезжичната технология.

- **Търсене на устройства**: Търсене на устройства Bluetooth в близост.
- **Истинско име**: Дава възможност да въведете име, което да идентифицира вашето устройство на други Bluetooth устройства с безжична технология.

**Wi-Fi**: Активира Wi‑Fi радиото.

- **Запаметени мрежи**: Позволява Ви да редактирате или премахвате запазени мрежи.
- **Търсене на мрежи**: Търси Wi‑Fi мрежи наблизо (*[Свързване](#page-24-0) [към мрежа Wi](#page-24-0)*‑*Fi*, стр. 21).

#### **Настройки за подпомагане на водача**

Изберете **Настройки** > **Помощ за шофьора**.

**Предупреждения за шофьора**: Позволява Ви да активирате или дезактивирате предупреждения за предстоящи зони или пътна обстановка (*[Функции и](#page-5-0) [предупреждения за информираност на шофьора](#page-5-0)*, стр. 2).

**Предупр. за превишена скорост**: Предупреждава Ви, когато превишавате ограниченията за скорост.

**Планиране на почивка**: Напомня Ви да направите почивка и показва предстоящи услуги, след като шофирате продължително време. Можете да активирате или дезактивирате напомнянията за почивка и предложенията за предстоящи услуги.

**Предупреждения за близост**: Уведомява Ви, когато се приближавате до камери за скорост или за червен светофар.

#### **Настройки за предупреждения за близост**

**ЗАБЕЛЕЖКА:** Трябва да имате заредени потребителски интересни точки (POIs), за да се покажат предупреждения за точки на близост.

**ЗАБЕЛЕЖКА:** Тази функция не е налична за всички региони.

#### Изберете **Настройки** > **Помощ за шофьора** > **Предупреждения за близост**.

**Аудио**: Задава стила на предупреждение, което се изпълнява, когато доближите точките за близост.

**Предупреждения**: Задава типа на точките за близост, за които се изпълняват предупрежденията.

# **Настройки за задна камера**

Настройките на резервната камера ви позволяват да управлявате сдвоени камери Garmin и настройки на камери. Това меню се извежда на вашето навигационно устройство само когато устройството е свързано към кабел на приемник на безжична камера. Вижте ръководството на притежателя на вашата резервна камера за подробна информация относно сдвояване на камери и настройки на камери. Отидете на [garmin.com/backupcamera,](http://garmin.com/backupcamera) за да закупите резервна камера Garmin.

Изберете **Настройки** > **Задна камера** и изберете сдвоена камера.

- **Отмяна на сдвояване**: Премахва сдвоената камера. Вие трябва да сдвоите камерата отново преди да можете да я прегледате с помощта на това устройство и кабел.
- **Преименуване**: Позволява ви да преименувате сдвоената камера.
- **Линии за навигация**: Показва или скрива линии за навигация и ви позволява да регулирате позицията на линиите за навигация.

# <span id="page-23-0"></span>**Настройки на дисплея**

Изберете **Настройки** > **Екран**.

- **Режим цвят**: Позволява ви да изберете дневен или нощен режим на цвят. Ако изберете опцията Авто, устройството автоматично задава дневните или нощните цветове на базата на часа от денонощието.
- **Яркост**: Позволява ви да регулирате яркостта на дисплея.
- **Време изчакване дисплей**: Позволява ви да зададете времето на бездействие, преди устройството да премине в спящ режим, докато се използва захранване на батерията.
- **Снимка на екрана**: Позволява ви да направите снимка на екрана на устройството. Снимките на екрана се съхраняват в папката Screenshot в паметта на устройството.

# **Настройки за трафика**

От главното меню изберете **Настройки** > **Трафик**.

**Трафик**: Активира трафика.

- **Текущ доставчик**: Задава доставчика на трафик, който да се използва за данни за трафика. Опцията Авто избира автоматично възможно най-добрите данни за трафика.
- **Абонаменти**: Показва списък на текущите абонаменти за трафик.
- **Оптимизиране на маршрут**: Позволява на устройството да използва оптимизирани алтернативни маршрути автоматично или при поискване (*[Избягване на забавяния](#page-12-0) [поради трафик по маршрута](#page-12-0)*, стр. 9).
- **Предупреждения за трафик**: Избира сериозността на забавянето поради трафик, при която устройството да показва предупреждение за трафик.

# **Настройки за мерни единици и време**

За да отворите страницата с настройки за мерни единици и време, от главното меню изберете **Настройки** > **Мерни единици и време**.

- **Час в момента**: Сверява часа в устройството.
- **Формат на часа**: Дава възможност да изберете показване на екрана на 12-часово, 24-часово или UTC време.

**Мерни единици**: Задава мерната единица за разстояния.

**Формат координати**: Задава формата на координатите и координатната система, използвани за географските координати.

# **Сверяване на часа**

**1** Изберете часа от основното меню.

- **2** Изберете опция:
	- За да сверите часа автоматично по данните от GPS, изберете **Автоматично**.
	- За да сверите часа ръчно, плъзгайте цифрите нагоре или надолу.

# **Настройки за език и клавиатура**

За да отворите настройките за език и клавиатура, от главното меню изберете **Настройки** > **Език и клавиатура**.

- **Език гласова навигация**: Задава езика за гласови напомняния.
- **Език за текст**: Задава всички екранни текстове да са на избрания език.

**ЗАБЕЛЕЖКА:** Смяната на езика за текст не сменя езика на въвежданите от потребителя данни или данните на картата, например имена на улици.

**Език клавиатура**: Позволява задаването на езици на клавиатурата.

# **Настройки за устройството и поверителност**

Изберете **Настройки** > **Устройство**.

- **За системата**: Показва номера на версията на софтуера, ИД номера на устройството и данни за още няколко характеристики на софтуера.
- **Регулаторна наредба**: Извежда правни бележки и информация.
- **ЛСКП**: Показва лицензионните споразумения с краен потребител.

**ЗАБЕЛЕЖКА:** Тези данни ви трябват, когато актуализирате системния софтуер или закупувате допълнителни картни данни.

- **Докладване на данни от устройството**: Споделяне на анонимни данни за подобряване на устройството.
- **Хронология на пътуване**: Позволява на устройството да съхранява запис от местата, които сте посещавали. Това Ви позволява да преглеждате регистъра на пътуване, да използвате функцията "Къде съм бил" и да използвате предложени от myTrends маршрути.
- **Нулиране**: Позволява Ви да изчиствате хронологията на пътуване, да нулирате настройките или да изтривате всички потребителски данни.

# **Нулиране на данни и настройки**

Устройството предлага няколко опции за изтриване на потребителските Ви данни и за нулиране на всички настройки да фабричните стойности по подразбиране.

- **1** Изберете **Настройки** > **Устройство** > **Нулиране**.
- **2** Изберете опция:
	- За да изтриете хронологията на пътуване, изберете **Изч. хронол. пътуване**.

Тази опция изтрива всички записи на местата, до които сте пътували. Тя не изтрива запаметените местоположения или инсталираните карти.

• За да нулирате всички настройки до фабричните стойности по подразбиране, изберете **Възст. на настройките по подразбиране**.

Тази опция не изтрива никакви потребителски данни.

• За да изтриете всички потребителски данни и да нулирате всички настройки до фабричните стойности по подразбиране, изберете **Изтр. на данните и възст. на настройките**.

Тази опция изтрива всички потребителски данни, включително запаметените Ви местоположения, наскоро откритите местоположения и хронологията на пътуване. Инсталираните карти не се изтриват.

# **Информация за устройството**

# **Преглед на правна информация и информация за съответствие**

- **1** От менюто за настройки плъзнете до долната част на менюто.
- **2** Изберете **Устройство** > **Регулаторна наредба**.

# **Технически характеристики**

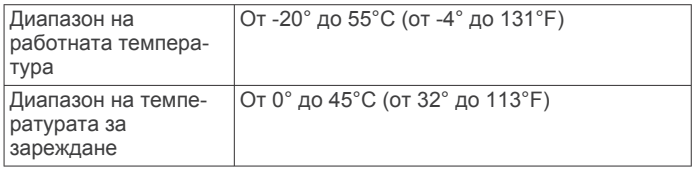

<span id="page-24-0"></span>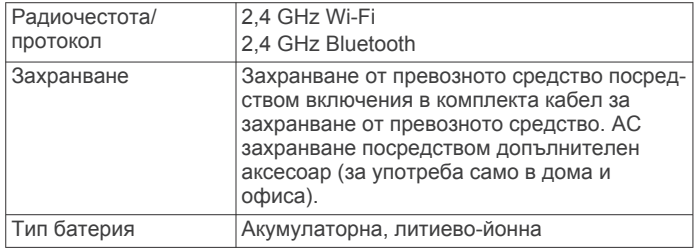

# **Зареждане на устройството**

**ЗАБЕЛЕЖКА:** Този продукт клас III ще се захранва от LPS захранване.

Можете да зареждате батерията в устройството по някой от тези начини.

- Свържете устройството към захранването от превозното средство.
- Свържете устройството към допълнителен адаптер за захранване като аксесоар, напр. стационарен адаптер за съответния регион.

Можете да закупите одобрен Garmin AC-DC адаптер, подходящ за употреба в дома или офиса от Garmin дилър или от [www.garmin.com](http://www.garmin.com). Устройството може да се зарежда бавно, когато е свързано към адаптер на трета страна.

# **Поддръжка на устройството**

# **Център за поддръжка Garmin**

Отидете на [support.garmin.com](http://support.garmin.com) за помощ и информация, като например ръководства за продукти, често задавани въпроси, видеоклипове и поддръжка за клиенти.

# **Актуализации на карта и софтуер**

За най-добри резултати при навигация Вие трябва редовно да актуализирате картите и софтуера на Вашето устройство.

Актуализациите на карти Ви предоставят най-новите налични промени по пътищата и местоположения на картите, които използва Вашето устройство. Поддържането на актуалността на картите помага на Вашето устройство да открива добавени местоположения и да изчислява по-точни маршрути. Актуализациите на картите са големи и завършването им може да отнеме няколко часа.

Актуализациите на софтуера предоставят промени и подобрения на функциите и работата на устройството. Актуализациите на софтуера са малки и завършването им отнема няколко минути.

Можете да актуализирате Вашето устройство чрез два метода.

- Можете да свържете устройството към мрежа Wi‑Fi, за да актуализирате директно на устройството (препоръчително). Тази опция Ви позволява да поддържате устройството актуализирано без свързване към компютър.
- Можете да свържете устройството към компютър и да го актуализирате чрез приложението Garmin Express [\(garmin.com/express](http://garmin.com/express)).

#### **Свързване към мрежа Wi**‑**Fi**

Когато включите устройството за първи път, то Ви подканва да се свържете към мрежа Wi‑Fi и да регистрирате Вашето устройство. Можете също да се свържете към мрежа Wi‑Fi с помощта на менюто за настройки.

**1** Изберете **Настройки** > **Безжични мрежи**.

- **2** Ако е необходимо, изберете **Wi-Fi**, за да активирате технологията Wi‑Fi.
- **3** Изберете **Търсене на мрежи**.

Устройството извежда списък с мрежи Wi‑Fi наблизо.

- **4** Изберете мрежа.
- **5** Ако е необходимо, въведете паролата за мрежата и изберете **Край**.

Устройството се свързва към мрежа и мрежата се добавя към списъка със запазени мрежи. Устройството се свързва повторно към тази мрежа автоматично, когато е в обхват.

#### **Актуализиране на карти и софтуер с помощта на мрежа Wi**‑**Fi**

#### *БЕЛЕЖКА*

Актуализациите на карта и софтуер може да изискват от устройството да изтегля големи файлове. В сила са обичайните ограничения за данни или такси от Вашия доставчик на интернет услуги. Свържете се с Вашия доставчик на интернет услуги за повече информация относно ограничения на данни или такси.

Вие можете да актуализирате картите и софтуера чрез свързване на Вашето устройство към мрежа Wi‑Fi, която предоставя достъп до интернет. Това Ви позволява да поддържате устройството актуализирано без свързване към компютър.

**1** Свързване на устройството към мрежа Wi‑Fi (*Свързване към мрежа Wi*‑*Fi*, стр. 21).

Докато сте свързани към мрежа Wi‑Fi, устройството проверява за налични актуализации. Когато има налична актуализация,  $\odot$  се извежда на иконата Настройки в главното меню.

#### **2** Изберете **Настройки** > **Актуализации**.

Устройството проверява за налични актуализации. Когато има налична актуализация, **Налична актуализация** се извежда под Карта или Софтуер.

- **3** Изберете опция:
	- За инсталиране на всички налични актуализации изберете **Инсталиране на всичко**.
	- За инсталиране само на актуализации на карта изберете **Карта** > **Инсталиране на всичко**.
	- За инсталиране само на актуализации на карта изберете **Софтуер** > **Инсталиране на всичко**.
- **4** Прочетете лицензионните споразумения и изберете **Приемам всичко**, за да приемете споразуменията.

**ЗАБЕЛЕЖКА:** Ако не се съгласите с лицензионните условия, Вие можете да изберете Отказ. Това ще спре процеса на актуализиране. Вие не можете да инсталирате актуализации, докато не приемете лицензионните споразумения.

**5** Свържете устройството към външно захранване с помощта на предоставения USB кабел и изберете **Продължаване** (*Зареждане на устройството*, стр. 21).

За най-добри резултати се препоръчва USB зарядно устройство за стенен контакт, което предоставя наймалко 1 A изходна мощност. Много USB захранващи адаптери за смартфони, таблети или преносими мултимедийни устройства може да са съвместими.

**6** Оставете устройството свързано към външно захранване и в рамките на обхвата на Wi‑Fi мрежата, докато процесът на актуализиране приключи.

**СЪВЕТ:** Ако актуализирането на картата е прекъснато или отменено, преди да приключи, на Вашето устройство може да липсват данни за карта. За коригиране на липсващи данни на карта Вие трябва да актуализирате картите отново чрез Wi‑Fi или Garmin Express.

#### <span id="page-25-0"></span>**Актуализиране на картите и софтуера с Garmin Express**

Можете да използвате приложението Garmin Express за изтегляне и инсталиране на последните актуализации на картите и софтуера за Вашето устройство.

- **1** Ако приложението Garmin Express не е инсталирано на Вашия компютър, отидете на [garmin.com/express](http://www.garmin.com/express) и следвайте инструкциите от екрана, за да го инсталирате (*Инсталиране на Garmin Express*, стр. 22).
- **2** Отворете приложението **G** Garmin Express.
- **3** Свържете Вашето устройство към Вашия компютър с помощта на mini-USB кабел.

Малкият накрайник на кабела се свързва с mini-USB порта  $\odot$  на Вашето устройство Garmin DriveSmart, а големият накрайник се свързва с наличния USB порт на Вашия компютър.

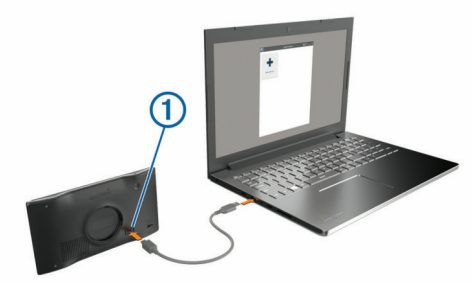

- **4** Когато устройството Ви Garmin DriveSmart изведе подкана да влезете в режим на прехвърляне на файлове, изберете **Да**.
- **5** В приложението Garmin Express натиснете **Добавяне на устройство**.

Приложението Garmin Express търси Вашето устройство и показва името и серийния номер на устройството.

**6** Натиснете **Добавяне на устройство** и следвайте инструкциите от екрана, за да добавите Вашето устройство към приложението Garmin Express.

Когато настройването приключи, приложението Garmin Express показва наличните за Вашето устройство актуализации.

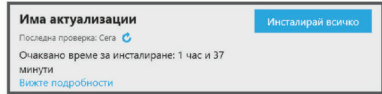

- **7** Изберете опция:
	- За инсталиране на всички налични актуализации щракнете върху **Инсталиране на всичко**.
	- За да инсталирате определена актуализация, натиснете **Вижте подробности** и натиснете **Инсталиране** до актуализацията, която желаете.

Приложението Garmin Express изтегля и инсталира актуализациите на Вашето устройство. Актуализациите на картите са много големи и този процес може да отнеме дълго време при по-бавни интернет връзки.

**ЗАБЕЛЕЖКА:** Ако актуализацията на картата е прекалено голяма за вътрешната памет на устройството, софтуерът може да изведе подкана да инсталирате карта microSD® във Вашето устройство, за да добавите допълнително място за съхранение (*[Поставяне на](#page-26-0) [карта с памет за карти и данни](#page-26-0)*, стр. 23).

**8** Следвайте инструкциите от екрана в хода на актуализацията, за да завършите инсталирането на актуализациите.

Например в хода на актуализацията приложението Garmin Express може да Ви инструктира да разкачите и отново да свържете Вашето устройство.

#### *Инсталиране на Garmin Express*

Приложението Garmin Express е достъпно за компютри с Windows® и Mac®.

- **1** На Вашия компютър отидете на [garmin.com/express.](http://garmin.com/express)
- **2** Изберете опция:
	- За да прегледате системните изисквания и да потвърдите, че приложението Garmin Express е съвместимо с Вашия компютър, изберете **Системни изисквания**.
	- За да инсталирате на компютър Windows, изберете **Изтегляне за Windows**.
	- За да инсталирате на компютър Mac, изберете **Изтегляне за Mac**.
- **3** Отворете сваления файл и следвайте инструкциите на екрана, за да завършите инсталацията.

# **Грижа за устройството**

#### *БЕЛЕЖКА*

Внимавайте да не изпускате устройството.

Не съхранявайте устройството на места, където може да има продължително излагане на екстремални температури, защото това ще доведе до невъзстановими повреди.

Никога не използвайте твърди или остри предмети за работа със сензорния екран, защото може да го повредят. Не допускайте контакт на устройството с вода.

#### **Почистване на външността на корпуса**

#### *БЕЛЕЖКА*

Избягвайте употребата на химически препарати за почистване и разтворители, които биха могли да повредят пластмасовите компоненти.

- **1** Почистете външността на корпуса на устройството (не сензорния екран) с помощта на кърпа, напоена с разтвор на неагресивен почистващ препарат.
- **2** Подсушете устройството.

#### **Почистване на сензорния екран**

- **1** Използвайте мека, чиста, неоставяща влакна кърпа.
- **2** Ако е необходимо, леко навлажнете кърпата с вода.
- **3** Ако използвате навлажнена кърпа, изключете устройството и прекъснете захранването му.
- **4** Внимателно избършете екрана с кърпата.

#### **Предотвратяване на кражба**

- Свалете устройството и стойката, така че да не са на видно място, когато не ги използвате.
- Отстранете следите, оставени на стъклото от вендузата.
- Не съхранявайте устройството си в жабката на автомобила.
- Регистрирайте устройството с помощта на софтуера Garmin Express ([garmin.com/express\)](http://garmin.com/express).

# **Рестартиране на устройството**

Можете да рестартирате устройството си, ако то спре да работи.

Задръжте бутона за вкл./изкл. в продължение на 12 секунди.

# <span id="page-26-0"></span>**Демонтаж на устройството, стойката и вендузата**

#### **Демонтаж на устройството от стойката**

- **1** Натиснете подложката или бутона за освобождаване на стойката.
- **2** Наклонете долната част на устройството нагоре и повдигнете устройството от стойката.

#### **Демонтаж на стойката от вендузата**

- **1** Завъртете стойката за устройството наляво или надясно.
- **2** Приложете усилие, докато гнездото на стойката освободи топчето на вендузата.

#### **Сваляне на вендузата от предното стъкло**

- **1** Завъртете палеца на вендузата към себе си.
- **2** Дръпнете палеца на вендузата към себе си.

# **Смяна на предпазителя в кабела за захранване от превозното средство**

#### *БЕЛЕЖКА*

Когато подменяте предпазител, не губете малките парченца и внимавайте да ги поставите обратно на правилното им място. Кабелът за захранване от автомобила не работи, ако не е сглобен правилно.

Ако вашето устройство не се зарежда във вашето превозно средство, може да е необходимо да смените предпазителя, намиращ се в края на адаптера за превозно средство.

**1** Завъртете крайния елемент (1) обратно на часовниковата стрелка, за да го отключите.

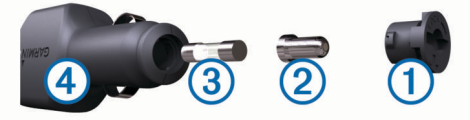

**СЪВЕТ:** Може да се наложи да използвате монета, за да демонтирате крайния елемент.

- **2** Демонтирайте крайния елемент, сребристия връх 2 и предпазителя  $\circled{3}$
- **3** Поставете нов стопяем предпазител, който е предназначен за същите номинални стойности на тока като 1 A или 2 A.
- **4** Поставете сребристия връх в крайния елемент.
- **5** Поставете крайния елемент и го завъртете по часовниковата стрелка, за да го фиксирате обратно на мястото му в кабела за захранване от превозното средство 4.

# **Проблеми**

# **Вендузата не се закрепва на предното стъкло**

- **1** Почистете вендузата и стъклото със спирт.
- **2** Изсушете с чиста и суха кърпа.
- **3** Монтирайте вендузата (*[Монтаж и включване на](#page-4-0) [устройството Garmin DriveSmart във вашето превозно](#page-4-0) [средство](#page-4-0)*, стр. 1).

# **Моeто устройство не получава сигнали от спътник**

• Проверете дали GPS симулаторът е изключен (*[Настройки за навигация](#page-22-0)*, стр. 19).

- Занесете устройството си извън паркинги и гаражи и далече от високи сгради и дървета.
- Останете неподвижно за няколко минути.

#### **Устройството не се зарежда в колата ми**

- Проверете предпазителя на захранващия кабел за превозното средство (*Смяна на предпазителя в кабела за захранване от превозното средство*, стр. 23).
- Проверете дали превозното средство е включено и подава ток към захранващия извод.
- Уверете се, че вътрешната температура на превозното средство е в рамките на диапазона на температурата за зареждане, посочена в спецификациите.
- Проверете да не е прекъснат предпазителят в извода за захранване от автомобила.

# **Зарядът на батерията ми не издържа дълго**

- Намалете яркостта на екрана (*[Настройки на дисплея](#page-23-0)*, [стр. 20](#page-23-0)).
- Намалете времето на изчакване на дисплея (*[Настройки](#page-23-0)  [на дисплея](#page-23-0)*, стр. 20).
- Намалете силата на звука (*[Регулиране на силата на](#page-5-0) звука*[, стр. 2\)](#page-5-0).
- Изключете wi-fi радиото, когато не се използва (*[Настройки на безжична мрежа](#page-22-0)*, стр. 19).
- Поставете устройството в режим на пестене на енергия, когато не се използва (*[Включване и изключване на](#page-4-0) [устройството](#page-4-0)*, стр. 1).
- Не съхранявайте устройството при екстремни температури.
- Не оставяйте устройството си на пряка слънчева светлина.

# **Моето устройство не се свързва с моя телефон**

- Изберете **Настройки** > **Безжични мрежи**. Опцията Bluetooth трябва да бъде активирана.
- Активирайте безжичната технология Bluetooth на телефона си и поставете телефона до 10 м (33 фута) от устройството.
- Проверете дали Вашият телефон е съвместим. За повече информация отидете в [www.garmin.com](http://www.garmin.com/bluetooth)
- [/bluetooth](http://www.garmin.com/bluetooth).
- Завършете отново процеса на сдвояване.

За да повторите процеса на сдвояване, трябва да отмените сдвояването на Вашия телефон и устройството (*[Изтриване на сдвоен телефон](#page-18-0)*, стр. 15) и да завършите процеса на сдвояване (*[Услуги в реално време, трафик и](#page-15-0) [функции за смартфон](#page-15-0)*, стр. 12).

# **Допълнение**

#### **Поставяне на карта с памет за карти и данни**

Можете да поставите карта с памет, за да увеличите мястото за съхранение на карти и други данни на вашето устройство. Можете да закупите карти с памет от доставчик на електроника или отидете на [www.garmin.com/maps,](http://garmin.com/maps) за да закупите карта с памет с предварително зареден софтуер с карти на Garmin. Устройството поддържа microSD карти с памет от 4 до 32 GB.

- <span id="page-27-0"></span>**1** Намерете слота за карта с памет за карти и данни на Вашето устройство (*[Garmin DriveSmart 55/65/71 Общ](#page-4-0)  [преглед на устройството](#page-4-0)*, стр. 1).
- **2** Поставете карта с памет в слота.
- **3** Натиснете я, докато щракне.

# **Управление на данни**

Можете да съхранявате файлове на устройството си. Устройството има слот за карта памет за допълнително съхранение на данни.

**ЗАБЕЛЕЖКА:** Устройството не е съвместимо с Windows 95, 98, Me, Windows NT<sup>®</sup> и Mac OS 10.3 и предходни версии.

#### **За картите с памет**

Можете за закупите карти с памет от доставчик на електроника или предварително зареден софтуер с карти на Garmin [\(www.garmin.com](http://www.garmin.com)). В допълнение към съхраняването на данни и карти, картата с памет може да се използва да съхранява файлове, като карти, изображения, съкровища (Geocache), маршрути, координатни точки и потребителски POI (Интересни точки).

#### **Свързване на устройството към компютъра**

Можете да свържете устройството към вашия компютър с помощта на USB кабел.

- **1** Включете малкия накрайник на USB кабела в порта на устройството ви.
- **2** Включете по-големия накрайник на USB кабела в свободен USB порт на компютъра.
- **3** Когато устройството Ви Garmin DriveSmart изведе подкана да влезете в режим на прехвърляне на файлове, изберете **Да**.

На екрана на устройството ви се появява картина на устройството, свързано към компютъра.

В зависимост от операционната система на компютъра, устройството се появява като преносимо устройство, сменяемо устройство или сменяем том.

#### **Прехвърляне на данни от компютъра**

**1** Свържете устройството към компютъра (*Свързване на устройството към компютъра*, стр. 24).

В зависимост от операционната система на компютъра, устройството се появява като преносимо устройство, сменяемо устройство или сменяем том.

- **2** Отворете браузъра за файлове в компютъра си.
- **3** Изберете файл.
- **4** Изберете **Редактиране** > **Копиране**.
- **5** Отидете в папка на устройството.

**ЗАБЕЛЕЖКА:** При сменяемо устройство или том не трябва да слагате файлове в папката Garmin.

**6** Изберете **Редактиране** > **Постави**.

#### **Изключване на USB кабела**

Ако устройството ви е свързано към компютъра ви като сменяемо устройство или том, трябва безопасно да разкачите устройството си от компютъра, за да избегнете загуба на данни. Ако устройството Ви е свързано към Вашия компютър с Windows като преносимо устройство, не е необходимо безопасно разкачване на устройството.

**1** Извършете действие:

- За Windows компютри изберете иконата за **безопасно премахване на хардуер** в системната област и изберете устройството си.
- За компютри Apple® изберете устройството и изберете **Файл** > **Изваждане**.
- **2** Изключете кабела от компютъра.

# **Показване на състоянието на GPS сигнала**

Задръжте "III за три секунди.

#### **Закупуване на допълнителни карти**

- **1** Посетете продуктовата страница на устройството на адрес [garmin.com.](http://garmin.com)
- **2** Натиснете раздела **Карти**.
- **3** Следвайте инструкциите на екрана.

## **Покупка на аксесоари**

Отидете на [garmin.com/accessories](http://garmin.com/accessories).

# **Показалец**

#### <span id="page-28-0"></span>**B**

Bluetooth технология **[12–](#page-15-0)[14](#page-17-0), [23](#page-26-0)** настройки **[19](#page-22-0)**

#### **F**

Foursquare **[5](#page-8-0)**

#### **G**

Garmin Connect **[12](#page-15-0)** Garmin Express **[22](#page-25-0)** актуализиране на софтуера **[22](#page-25-0)** GPS **[1](#page-4-0), [24](#page-27-0)**

#### **M**

microSD карта **[1,](#page-4-0) [23](#page-26-0)** myTrends, маршрути **[9](#page-12-0)**

#### **P**

photoLive **[18](#page-21-0)**

# **T**

TripAdvisor **[5](#page-8-0)**

#### **U**

USB, изключване **[24](#page-27-0)**

# **W**

Wi‑Fi **[19,](#page-22-0) [21](#page-24-0)**

#### **А**

автоматична сила на звука, активиране **[2](#page-5-0)** адреси, намиране **[3,](#page-6-0) [14](#page-17-0)** аксесоари **[24](#page-27-0)** активно насочване в лента **[8](#page-11-0)** актуализиране карти **[21](#page-24-0), [22](#page-25-0)** софтуер **[21,](#page-24-0) [22](#page-25-0)** аудио, точки на близост **[19](#page-22-0)**

#### **Б**

батерия зареждане **[1,](#page-4-0) [21](#page-24-0), [23](#page-26-0)** максимизиране **[23](#page-26-0)** проблеми **[23](#page-26-0)** без звук, аудио **[16](#page-19-0)** безжична камера **[19](#page-22-0)** бутон Вкл. **[1](#page-4-0)** Бързо търсене **[4](#page-7-0)**

#### **В**

вендуза **[23](#page-26-0)** времето **[17](#page-20-0)** пътна обстановка **[17](#page-20-0)** радар **[17](#page-20-0)**

#### **Г**

географска ширина и дължина **[6](#page-9-0)** гласова команда **[15](#page-18-0)** активиране **[16](#page-19-0)** навигация с **[16](#page-19-0)** начална фраза **[16](#page-19-0)** съвети за използване **[16](#page-19-0)** гласово управление **[16](#page-19-0)** съвети **[16](#page-19-0)** гориво, станции **[6](#page-9-0)** грижа за устройството **[22](#page-25-0)**

#### **Д**

демонтаж на стойката **[23](#page-26-0)** дестинации **[18](#page-21-0)**. *Вж.* местоположения пристигане **[8](#page-11-0)**

#### **Е**

език глас **[20](#page-23-0)** клавиатура **[20](#page-23-0)** екран, яркост **[2](#page-5-0)** Екран с 2D карта **[12](#page-15-0)** Екран с 3D карта **[12](#page-15-0)** екран с карта 2-D **[12](#page-15-0)** 3D **[12](#page-15-0)** екранни бутони **[2](#page-5-0)**

#### **З**

запаметени местоположения **[18](#page-21-0)** изтриване **[7](#page-10-0)** категории **[7](#page-10-0)** редактиране **[7](#page-10-0)** записване, текущо място **[7](#page-10-0)** зареждане на устройството **[1](#page-4-0), [21,](#page-24-0) [23](#page-26-0)** захранващ кабел за превозното средство **[1](#page-4-0)** захранващи кабели **[21](#page-24-0)** превозно средство **[1](#page-4-0)** смяна на предпазителя **[23](#page-26-0)**

#### **И**

ИД на уред **[20](#page-23-0)** ИД номер **[20](#page-23-0)** избягвания **[10](#page-13-0)** дезактивиране **[10](#page-13-0)** изтриване **[10](#page-13-0)** особености по пътя **[10](#page-13-0)** площ **[10](#page-13-0)** път **[10](#page-13-0)** пътни такси **[9](#page-12-0)** известия **[13,](#page-16-0) [14](#page-17-0)** изтриване всички потребителски данни **[20](#page-23-0)** пътувания **[17](#page-20-0)** сдвоено Bluetooth устройство **[15](#page-18-0)** икони, лента за състоянието **[1](#page-4-0)** инструменти, карти **[10](#page-13-0), [11](#page-14-0)** интересни места (POI) **[4](#page-7-0)** интересни точки (POI) **[5](#page-8-0)** HISTORY **[5](#page-8-0)** местности **[5](#page-8-0)** информация за пътуването **[11](#page-14-0)** нулиране **[12](#page-15-0)** преглед **[11](#page-14-0)**

## **К**

калкулатор, свързване **[24](#page-27-0)** камери резервен **[19](#page-22-0)** скорост **[3](#page-6-0)** червен светофар **[3](#page-6-0)** камери за скорост **[3](#page-6-0)** камери за трафик, преглед **[18](#page-21-0)** камери за червен светофар **[3](#page-6-0)** карта с памет **[1,](#page-4-0) [24](#page-27-0)** поставяне **[23](#page-26-0)** карти **[7,](#page-10-0) [10](#page-13-0), [11](#page-14-0), [19](#page-22-0)** актуализиране **[21,](#page-24-0) [22](#page-25-0)** закупуване **[24](#page-27-0)** инструменти **[10](#page-13-0), [11](#page-14-0)** ниво на детайлност **[18](#page-21-0)** показване на маршрути **[8](#page-11-0)** поле за данни **[8](#page-11-0), [11](#page-14-0), [12](#page-15-0)** символи **[8](#page-11-0)** слоеве **[12](#page-15-0)** тема **[18](#page-21-0)** клавиатура език **[20](#page-23-0)** подредба **[20](#page-23-0)** координати **[6](#page-9-0)** кражба, предотвратяване **[22](#page-25-0)** кратки команди добавяне **[6](#page-9-0)** изтриване **[6](#page-9-0)** кръстовища, намиране **[6](#page-9-0)** Къде съм? **[6](#page-9-0), [7](#page-10-0)**

#### **Л**

лента за търсене **[3](#page-6-0)** ЛСКП **[20](#page-23-0)**

#### **М**

маршрути **[7](#page-10-0)** myTrends **[9](#page-12-0)**

добавяне на точка **[8](#page-11-0), [18](#page-21-0)** започване **[3,](#page-6-0) [4](#page-7-0), [7](#page-10-0)** изчисляване **[9](#page-12-0)** моделиране **[9](#page-12-0)** показване на картата **[8](#page-11-0)** предлагани **[9](#page-12-0)** режим изчисляване **[18](#page-21-0), [19](#page-22-0)** спиране **[9](#page-12-0)** местности **[5](#page-8-0)** местоположения **[3,](#page-6-0) [18](#page-21-0)** в момента **[6,](#page-9-0) [7](#page-10-0)** записване **[7](#page-10-0)** местности **[5](#page-8-0)** обаждане **[14](#page-17-0)** симулирани **[19](#page-22-0)** скоро намерени **[6](#page-9-0)** търсене на **[3](#page-6-0), [6](#page-9-0)** местоположения за симулация **[19](#page-22-0)** моделиране на маршрута **[9](#page-12-0)** монтаж, премахване **[23](#page-26-0)** монтаж на устройството автомобил **[1](#page-4-0)** вендуза **[1,](#page-4-0) [23](#page-26-0)** демонтаж от стойката **[23](#page-26-0)** място **[6](#page-9-0)**

#### **Н**

набиране **[14](#page-17-0)** навигация **[5](#page-8-0), [8](#page-11-0)** извън пътя **[10](#page-13-0)** настройки **[19](#page-22-0)** навигация "извън пътя" **[10](#page-13-0)** намиране на местоположения. **[3](#page-6-0)–[5](#page-8-0)**  *Вж. също* местоположения адреси **[3](#page-6-0)** градове **[11](#page-14-0)** категории **[4](#page-7-0)** координати **[6](#page-9-0)** кръстовища **[6](#page-9-0)** напред по пътя **[11](#page-14-0)** персонализиране **[11](#page-14-0)** напътствия **[8](#page-11-0)** напътствия за шофиране **[8](#page-11-0)** настройки **[19](#page-22-0), [20](#page-23-0)** настройки на дисплея **[20](#page-23-0)** настройки на часа **[20](#page-23-0)** национални паркове **[4,](#page-7-0) [5](#page-8-0)** нулиране данни за пътуване **[12](#page-15-0)** устройство **[22](#page-25-0)** нулиране на устройството **[20](#page-23-0)**

#### **О**

обаждания **[14](#page-17-0)** започване **[14](#page-17-0)** контакти **[14](#page-17-0)** набиране **[14](#page-17-0)** отговаряне **[14](#page-17-0)** у дома **[14](#page-17-0)** хронология **[14](#page-17-0)** обходи **[9](#page-12-0)** отговаряне на повиквания **[14](#page-17-0)** отиване У дома **[7](#page-10-0)** отстраняване на неизправности **[23](#page-26-0)**

#### **П**

паркинг **[3](#page-6-0), [4](#page-7-0), [6](#page-9-0), [8](#page-11-0)** план за пътуване **[17](#page-20-0), [18](#page-21-0)** редактиране на пътуване **[17](#page-20-0)** точки за моделиране **[18](#page-21-0)** поддръжка на продукта **[17](#page-20-0)** почистване на сензорния екран **[22](#page-25-0)** почистване на устройството **[22](#page-25-0)** предпазител, смяна **[23](#page-26-0)** предупреждения **[2](#page-5-0)** аудио **[19](#page-22-0)** точки на близост **[19](#page-22-0)** предупреждения за точки на близост, настройки **[19](#page-22-0)** предупреждения за шофьора **[2](#page-5-0)**

промяна на областта на търсене **[4](#page-7-0)** пътна обстановка, времето **[17](#page-20-0)** пътни такси, предотвратяване **[9](#page-12-0)**

#### **Р**

разпознаване на реч **[15](#page-18-0)** регистър на пътуване, преглед **[12](#page-15-0)** редактиране, запаметени пътувания **[18](#page-21-0)** Резервна камера **[19](#page-22-0)** ръководство на притежателя **[17](#page-20-0)**

#### **С**

свързване **[21](#page-24-0)** сдвояване, телефон **[12](#page-15-0), [23](#page-26-0)** сигнали от спътник показване **[24](#page-27-0)** прихващане **[1](#page-4-0)** сила на звука, регулиране **[2](#page-5-0)** скоро намерени местоположения **[6](#page-9-0)** следващ завой **[8](#page-11-0)** слоеве на картата, персонализиране **[12](#page-15-0)** смартфон функции **[13](#page-16-0)** деактивиране на обаждания **[12](#page-15-0), [13](#page-16-0)** свързване **[12](#page-15-0)** снимки на екрана **[20](#page-23-0)** софтуер актуализиране **[21](#page-24-0), [22](#page-25-0)** версия **[20,](#page-23-0) [22](#page-25-0)** спешни услуги **[6](#page-9-0)** списък на завоите **[8](#page-11-0)** спящ режим **[1](#page-4-0)**

#### **Т**

текущо място **[6](#page-9-0)** телефон изключване **[15](#page-18-0)** сдвояване **[12](#page-15-0), [23](#page-26-0)** телефонен указател **[14](#page-17-0)** телефонни обаждания със свободни ръце **[12,](#page-15-0) [13](#page-16-0)** телефонни повиквания **[14](#page-17-0)** без звук **[14](#page-17-0)** гласово набиране **[14](#page-17-0)** набиране **[14](#page-17-0)** отговаряне **[14](#page-17-0)** технически характеристики **[20](#page-23-0)** технология Bluetooth, сдвояване на телефона **[12](#page-15-0)** Технология Bluetooth, деактивиране на обаждания **[12](#page-15-0), [13](#page-16-0)** трафик **[12](#page-15-0), [15](#page-18-0), [20](#page-23-0)** алтернативен маршрут **[9](#page-12-0)** добавяне на абонаменти **[15](#page-18-0)** инциденти **[12,](#page-15-0) [15](#page-18-0)** камери **[18](#page-21-0)** карта **[12](#page-15-0), [15](#page-18-0)** приемник **[15](#page-18-0)** търсене на забавяния **[12,](#page-15-0) [15](#page-18-0)**

# **У**

у дома обаждане **[14](#page-17-0)** отиване **[7](#page-10-0)** редактиране на местоположение **[7](#page-10-0)** телефонен номер **[14](#page-17-0)** Услуги на изхода **[11](#page-14-0)**

#### **Ф**

файлове, прехвърляне **[24](#page-27-0)**

**Х** хронология на пътуване **[20](#page-23-0)**

#### **Я**

яркост **[2](#page-5-0)**

# support.garmin.com

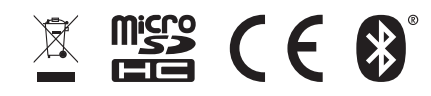